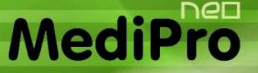

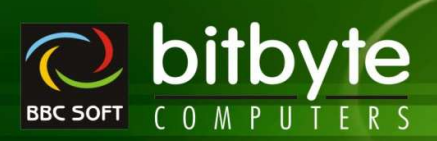

# **New Entry / Reports / Utility For MediPro19g**

- > Cash Collection
- ▶ Quick Cash Entry
- > Quick Bank Entry
- GST Income Voucher
- > GST Utilization Voucher
- > Verticle Sales Register
- > Due Sales Bil
- > Verticle Sales Return Register
- > BankWise Sales Return Register
- > Verticle Purchase Register
- > Verticle Purchase Return Register
- > TimeWise Sales Analysis
- > Delivery Challan List Prepared List
- > Purchase List Prepared List
- > BankWise Purchase Return Register
- > Verify Adjusted D/N
- > Bill List Without D/N
- > Category Query (Normal Software)
- > Slow Moving Item List
- > Patient List
- > Combined Final Reports
- > AreaWise General Ledger
- > AreaWise Account Statement
- > PartyWise A/c Receivalbe Summary
- > OutStanding Confirmation Letter
- > AreaWise Receipt Summary
- > PartyWise A/c Payable Summary
- > AreaWise Payment Summary
- > Front Page PrintOut
- > Bill Charges For
	- o Sales Order
	- o Purchase Order
	- o Quotation Entry
	- o GST Expense Voucher
	- o GST Income Voucher
	- o Epiry/Brekage Claim
- > User Defined Field
	- o Sales Order
	- o Purchase Order
	- o Quotation
	- o Expiry/Brekage Claim
- > Generic Merge
- > Item Merge
- **►** Company Merge
- > Category Merge
- > Master Change
- > Balance Update
- > Remove Quote From Batch No
- > Remove Null Values
- > Purchase Bill Import Format

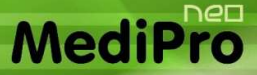

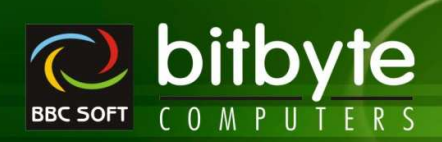

# **New Facility**

#### - **All Master Entry Add**

o માસ્ટરની નવી એન્ટ્રી કરતી વખતે Help List આવશે જેથી ખ્યાલ આવે કે આવી એન્ટ્રી કરેલ છે કે નહી.

#### - **Company Setup**

- o આઈટમની એન્ટ્રી ફક્ત આઈટમના નામ પરથી કરવા માટેનું ઓપ્શન આપેલ છે.
	- Company Setup Inventory Setup Entry Entry On M.R.P. / Company / Both ? માં ઓપ્શન સેટ કરવુ.
- o એન્ટ્રી સ્ક્રીનની સાઈઝ Screen Resoluation મુજબ ડીસ્પ્લે કરી શકાશે.
	- **Company Setup Computer Setup Display Entry Screen As Per Screen Resoulation ? 4i** ઓપ્શન સેટ કરવુ.
- o Cash Receipt એન્ટ્રી માં અલગથી Receipt No લઈ શકાશે.
	- Company Setup Day Book Setup Cash Receipt No Required ? ਮਾਂ ઓપ્શન સેટ કરવું.
- $\circ$  વિગત માટે ફંકશન કી નુ સેટઅપ Entry Wise And General એમ બે રીતે સેટ કરી શકાશે.
	- Company Setup Entry Setup Entry Wise Narration Help List ? માં ઓપ્શન સેટ કરવું.
- o Khatawahi / Account Statement માં બીલની એન્ટ્રી માટે બીલ ચાર્જાસ લેવા માટેનું ઓપ્શન આપેલ છે. બીલ ચાર્જુસની ફુલ અથવા શોર્ટ ડીટેલ લઇ શકાશે.
	- Company Setup Ledger / Khatawahi Setup Bill Charges Details For Party/Other/Both ? <sup>1</sup> ઓપ્શન સેટ કરવું.
	- Company Setup Ledger / Khatawahi Setup Full / Shot Details ? ਮਾਂ ઓપ્શન સેટ કરવું.
- o Ctrl + F1 થી કચુ Product Card ની એન્ટ્રી ઓપન કરવી છે તે સેટ કરી શકાશે (Standard/Common/C&F).
	- Company Setup W.Sales Inventory Setup Default Product Card Entry ? ਮi ઓપ્શન સેટ szg.
- $\, \circ \,$  Sales Bill / Challan માં આઇટમની BatchWise Scheme ને ઓટોમેટીક બીલમાં Free Qtyમાં લેવી છે કે નહી તે સેટ કરી શકાશે.
	- Company Setup Sales Bill Setup Auto Scheme Retrive ? માં ઓપ્શન સેટ કરવું.
- o Sales Bill નું પ્રિન્ટ આઉટ રેક નંબર વાઈઝ લઈ શકાશે.
	- Company Setup W.Sales Bill Print / Entry Setup Rack No Wise Bill Printing ? માં ઓપ્શન સેટ કરવું.
- o Update Item Yadi છેલ્લી Purchase ની Detail (Qty Free Party) Update કરવી.
	- Company Setup -> Inventory Setup -> Update Item Yadi with Last Purchse Yes & 2q
- o Master Entry Capital, Small અથવા Proper (દરેક શબ્દનો પ્રથમ કેરેકટ કેપીટલ અને બાકીના કેરેકટર રમોલ) માં કરવા માટે.
	- Company Setup Other Setup Master Entry In Capital Letters ?
- o नीयेना भाटे Multiple Format સેટ કરી શકાશે. (Company Setup Format No Setup)
	- **Due Letter**
	- **Outstanding Confirmation Letter**
	- **GST Expense Voucher**
	- GST Income Voucher

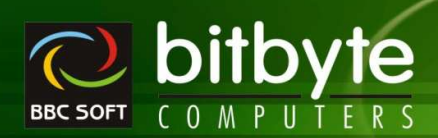

#### - **All Voucher Entry**

MediPro

- $\circ$  A/c List બે કોલમને બદલે ફુલ ડીટેલ આવશે.
- o Narration પરથી F2 Key પ્રેસ કરતા Help લીસ્ટ ડીસ્પ્લે થશે.
	- Ctrl + F3 Edit Narration
	- $-$  Alt + F3 Delete Narration
	- Multiple Narration સીલેક્ટ કરી શકાશે.
- o પાર્ટીનું નામ સીલેકટ કર્યા બાદ તેના ગામનું નામ સ્ક્રીન ઉપર ડીસ્પ્લે થશે.
- o Slip Book, Cheque Book ની એન્ટ્રી ફરીવાર સેવ કરતા Reconcil Date Clear થશે નહી.
- o Reposting માં પણ Reconcil Date Clear થશે નહી.

#### - **All Entry Level**

- o Item Wise C. D. (Ctrl + D), Auto Scheme (Ctrl + M), Missing In GSTR-2 (Ctrl + 2) માટે ચેક-બોક્સ આપેલ છે જેને માઉસથી સીલેકટ કરી શકાશે.
- o GST On Free Goods (Ctrl + /, Alt + /) માટે DropDown Box નો ઉપચોગ કરેલ છે જેના ડાઉન એરો પર કલીક કરી ચોગ્ય ઓપ્શન સીલેકટ કરી શકાશે.
- $\circ$  Auto Scheme આઇટમ એન્ટ્રી પરથી Ctrl + S કી પ્રેસ કરતા ઓટો સ્કીમની એન્ટ્રી કરી શકાશે.
- o Item+MRP+Batch Select કર્યા પછી જો તેમાં Scheme Entry કરેલ હશે તો તે Full Scheme/Half Scheme નીચે Blue કલરમાં Display થશે.
- o Entry નું પ્રિન્ટ આઉટ કેટલી વાર લીધેલ છે તેનું કાઉન્ટ પ્રિન્ટ બટન પર ડીસ્પ્લે થશે.
- o Sales Return And Purchase Return Entry માં E સીરીઝ માં GST OTHER SALES / PURCHASE ઓટોમેટીક આવશે.
- $\circ$  આઈટમ એન્ટ્રી પર Ctrl + K પ્રેસ કરવાથી Multi-Line Remakrs ની એન્ટ્રી કરી શકાશે. તેને પ્રિન્ટ આઉટમાં પ્રિન્ટ પણ કરી શકાશે.
	- Multi-Line પ્રિન્ટ કરવા માટે Decimalની કિંમત Non-Zero સેટ કરવી. કુલ જેટલી લાઇન પ્રિન્ટ આઉટમાં લેવાની હોચ તે મુજબ Decimalની કિંમત સેટ કરવી.
	- બે Decimalની કિંમત Zero હશે તો Single Line પ્રિન્ટ થશે.
- o Bill Charges ਮi ફુલ કેટલી લાઇન ડીસ્પ્લે કરવી છે તે Company Setup Computer Setup How Many Lines In Bill Charges માં સેટ કરવું.
- o Ctrl + E નો ઉપચોગ R.C.M. And ITC Input Credit ના ઓપ્શન સીલેકટ કરવા માટે કરવો.
- o Bill Charges માં Trade Discount ની ગણતરી નીચે મુજબ થશે.
	- FGST Actual Rate હશે તો Iamt ના % નું Calculation કરી તેને (Iamt + Famt) માંથી બાદ કરી  $GST$  ની ગણતરી કરશે.
	- FGST Rate હશે તો (Iamt + Famt) ના % નું Calculation કરી તેને (Iamt + Famt) માંથી બાદ કરી  $GST$  ની ગણતરી કરશે.
	- FGST No હશે તો Iamt ના % નું Calculation કરી તેને Iamt માંથી બાદ કરી GST ની ગણતરી કરશે. (Famt ની રકમ 0 હશે).
- o Sales/Purchase Bill Hi Account Master Hi Set કરેલ Due Day મુજબ જો Bill Debit હશે તો Due Date (Vcdt+Cday) Set ચશે.
- o Sales/Purchase Bill भां Due Date (Rfdt+Cday) Set थशे.

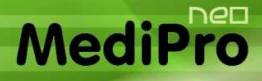

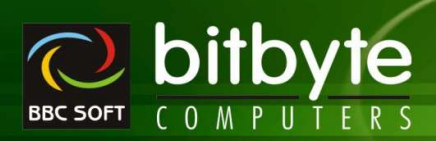

#### - **Sales Bill Entry (Retail)**

- o Patient Name માં Patient History No એન્ટર કરી F3 પ્રેસ કરતા તે નંબરના Patient History પરથી ડાચરેકટ બીલ બનાવી શકાશે.
- $\circ$  Patient Name મi Sales Order No એન્ટર કરી F2 ਪ੍ਰੇસ કરતા તે નંબરના Sales Order પરથી ડાયરેકટ બીલ બનાવી શકાશે.
- $\circ$  Qty પરથી Ctrl + T પ્રેસ કરતા કરન્ટ આઈટમ માટે Sales Rate સૂધારી શકાશે.
- o Bill Type भां E E-Commerce नुं नवुं Option भेनो ઉપयोग On Line Payment PayTm, Google Pay etc थी Payment थाय त्यारे थशे.
- o PayTm, Google Pay Etc oil Account Master માં Open કરવા. Group Name Bank Account રાખવું.
- o Cach Collection, Account Summary, Vertical Register etc भां E-Commerce नुं Option આવશે.

#### - **Purchase Bill Entry**

- $\,$  Sales Bill ની જેમ ItemWise Discount % ઉપરના બ્લોકમાં આપી શકાશે. એકાઉન્ટ માસ્ટરમાં સેટ કરેલ C. D. % ઓટોમેટીક આવશે.
- o Account Master માં સેટ કરેલ FGST ની Effect ઓટોમેટીક આવશે.
- o Ctrl + H નો ઉપયોગ Net Rate કરવા માટે. (ઓટો સ્કીમ એન્ટ્રી એન્ટર કેરલ સ્કીમના ટકા ઓટોમેટીક આવશે).
- o Alt + H નો ઉપયોગ Scheme Rate કરવા માટે. (ઓટો સ્કીમ એન્ટ્રી એન્ટર કેરલ સ્કીમના ટકા ઓટોમેટીક આવશે).

#### - **Purchase Return/Sales Return Entry**

- o Purchase Return / Sales Return બન્નેમાં Credit / Debit બન્ને કરી શકાશે.
- o CmbType : Posting Non GST નવું ઓપ્શન મુકેલ છે.
- o Posting Non GST માં GST Amount ની ગણતરી નિચમ મુજબ જ થશે પરંતુ GST Amount નું Posting થશે નહી.
- o Posting Non GST भां Return Entry लुं Posting Account Ledger भां थशे पेभां Party Account अने Purchase અથવા Sales Account માં થશે. GST % Wise Purchase/Sales Account અને GST Tax નાં ખાતે Posting થશે નહી.
- o Purchase/Sales Account नूं Selection Account Master नां GST Type अने Entry नां GST Type सऱ्भा હોવા જોઈએ તેમજ VTYP = "O" ને First Priority આપવામાં આવશે.
- o Note: Retail Sales Return માં ઉપર મુજબનું Option નથી.
- o Posting Non GST Entry ने GST Report/Calculation Statement भां Effect आपशे नही.
- o Party wise Return Analysis Report भां Posting Non GST नी Column અલગથી આવશે.

#### - **Sales Order / Purchase Order / Quotation / Expiry-Brekage Claim**

- $\circ$  User Defined Bill Charges માસ્ટરમાં સેટ કરી શકાશે તેમજ ચુઝર ડીફાઇન્ડ ફોરમેટમાં પ્રિન્ટ પણ કરી શકાશે.
- o User Defined Field માસ્ટરમાં સેટ કરી શકાશે તેમજ ચૂઝર ડીફાઇન્ડ ફોરમેટમાં પ્રિન્ટ પણ કરી શકાશે.
- o Purchase Order માં આઈટમ પર હોચ ત્યારે આ વર્ષનુ આ મહિનાનુ અને આગલા મહિનાનુ અને આગલા વર્ષનુ આ મહિનાનુ અને આગલા મહિનાનુ સેલ્સ જોઇ શકાશે જેથી ઓર્ડર કરવામાં સરળતા રહે.
- o NM : Next Month Sales of Last Year
- o APS : Approximate Sales of This Month
- o OQ : Approximate Order Quantity APS = (This Year This Month Sales – Last Year This Month Sales) \* 100 / Last Year This Month **Sales**

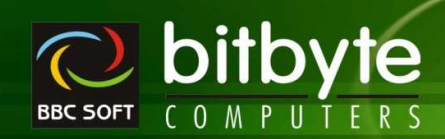

% of  $RF = (TYMS - LYTM) * 100 / LYTM$ APS =  $(LYNMS * % of RF / 100) * LYNMS$  $OQ = APS - CUST$ 

#### - **Pending Sales Order**

- o Party/Order wise Pending Sales Order with Current Stock
- o બે Item નો Stock Order Qty કરતા ઓછો હશે તો Red Colour માં આવશે.
- o Order भां Free Qty &शे तो तेनो <del>S</del>GR Green थशे.
- o Keys

**MediPro** 

- F2 : Mark Item
- F3 : Mark કરેલ Item ને (કોઇપણ Order Id ની) Bill માં લેવા માટે.
- ^F3 : Current Item નો જે Order Id હોચ તે Order ની બધી Item નું Bill બનાવવા.
- Alt+F3 : Current Party માટે કોઈપણ Order Id ની બધી જ Item નું Bill બનાવવા.
- Delete : पे Item नो Order Order Entry मांथी કરેલ હશે તો Item Delete થશે નહી ફકત Order Cancel થશે. જો Item ની Yadi (R-Live માંથી Download) કરેલ હશે તો Item ની Entry Delete થશે.
	- Note : श्रे Item नी Yadi બનાવેલ હશે તો બીલ બન્યા બાદ Order ની Item ની Entry પણ Delete થશે.
- **Insert : Update Item Yadi**
- ^Delete : Delete Item Yadi

#### $\blacktriangleright$ **Bill Yadi Book**

- o Patient ના પેન્ડીગ કેશ મેમો જોવા તેમજ પેઇડ કરવા માટે.
- o Patient Name, City, Mobile પરથી પેન્ડીંગ કેશ મેમો સર્ચ કરી શકાશે.
- $\,$ ુ , ત્રણ માંથી કોઈ પણ એક અથવા ત્રણે કિંમત પરથી કેશ મેમો સર્ચ કરી શકાશે.
- o Exact Match નું ઓપ્શન પણ આપેલ છે.
- o Keys
	- Enter : Open Bill Or Edit Paid Amount When Cursor Is On Paid Total Column
		- ^P : PrintOut of Bill Entry as per Company Setup

#### - **Item Yadi**

- o Purchase કરવા માટેની Item નું List
- o Keys
	- Insert : Add New Item in Yadi
	- $\wedge$ Insert : Cancel Yadi and Add New Yadi (Current Item ની Yadi Cancel કરી તે  $\vee$  Item ની Yadi કરી વાર કરવા માટે.
	- Delete : બે Item નો Order Place કરેલ હશે તો Order Cancel થશે અને બે ફક્ત Yadi જ હશે તો તે Entry Delete થશે.
	- F2 : Mark Item (Order કરેલ હોચ તેવી Item ને Mark કરી શકાશે નહી)
	- ^L : Mark All Item
	- ^U : UnMark All Item
	- F3 : Mark sરેલ Item નો Order જે Party Select કરીએ તેનો Order બનાવવા માટે.
	- $\triangle$ F3 : Mark sરેલ બધી જ Item માં જે Party હોચ તે Party wise Multiple Order Generate કરવા માટે. ^F3 નો ઉપચોગ Item Yadi – Party wise Generate કરેલ હશે ત્યારે જ થશે.

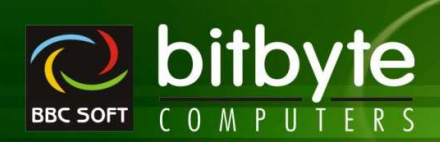

- Alt+R : Repeat Following Values
	- છેલ્લે Insert થી Order કરેલ Item ની કિંમત નીચેના માટે Repeat થશે. (Current Item માટે)
	- Iqty Qty Repeat કરવા માટે
	- Fqty Free Qty Repeat sequent
	- Anam Party Repeat sequent
	- Remk Remark Repeat szul  $H_1$  $\delta$
- Alt+A : Repeat All Following Values (છેલ્લે Insert થી Order કરેલ Item ની કિંમત IQty, Free Qty, Party 러어 Remarks Current Item માટે Repeat કરવા માટે)
- Alt+F3 : Party wise Order Chit Print કરવા માટે (અત્યારે મૂકેલ નથી)

## - **Party Wise Item Yadi**

- o Select કરેલ Party માટેની Item Yadi.
- o Item Yadi Sort By Sales/ By Stock / By Auto
- o Item Yadi તૈયાર કરવા માટેનું Check List આવશે. Item Yadi માં Entry આવશે નહી. Item Yadi માં લેવા માટે Insert કીનો ઉપયોગ કરવો.

## o **By Sales**

MediPro

- આપેલ Date Range માં Item Issue થચેલ હોવી જોઇએ.
- જેટલી Item Issue થચેલ હોચ તેને Mqty વડે Multiply કરી Current Stock માંથી બાદ કરી Order Qty Generate કરવા Order Qty > 0 હાવી જોઇએ.
- ਅੇ Pending Order Select કરેલ હોચ તો Current Date માંથી Last Order Date બાદ કરતા દિવસની સંખ્યા Since Day કરતા વધારે હોવી જોઇએ (Order છેલ્લા Since Day માં કરેલ ન હાવો જોઇએ)
- બે Pending Order Select કરેલ ન હોચ તો Last Order નું ચેકીગ કરશે નહી.
- Over Stock Select કરેલ હશે dì Order Qty > 0 નું ચેકીગ કરશે.

## o **By Stock**

- આપેલ Date નાં રોજનો Stock અને Current Stock પરથી Item Yadi તૈયાર કરવા માટેનું Check List.
- Current Stock કરતા આપેલ Date નાં રોજનો Stock વધારે હોચ તેટલી Item આવશે.
- બે Pending Order Select કરેલ ન હોચ તો ઉપરની બધી Item આવશે.
- બે Pending Order Select કરેલ હશે તો ITem નાં છેલ્લા Order ની Date પરથી આજરોજ થતાં દિવસની સંખ્યા Since Day કરતા વધારે હોવી જોઇએ (Order છેલ્લા Since Day માં કરેલ ન હાવો જોઇએ)

## o **By AutoOrder**

- Item નાં Current Stock અને ReOrder Level પરથી Item Yadi તૈયાર કરવા માટેનું Check List.
- Item નો Current Stock ReOrderl Level કરતા ઓછો હોય તેવી Item આવશે.
- Since Day છેલ્લા Since Day માં Item અનો Order કરેલ ન હોવો જોઇએ.
- o Keys
	- **Insert : Add New Item in Yadi**
	- $\wedge$ Insert : Cancel Yadi and Add New Yadi (Current Item ની Yadi Cancel કરી તે  $\wedge$  Item ની Yadi કરી વાર કરવા માટે.
	- Delete : બે Item નો Order Place કરેલ હશે તો Order Cancel થશે અને બે કક્ત Yadi જ હશે તો તે Entry Delete થશે.
	- F2 : Mark Item (Order કરેલ હોચ તેવી Item ને Mark કરી શકાશે નહી)
	- ^L : Mark All Item
	- ^U : UnMark All Item
	- F3 : Mark કરેલ Item નો Order જે Party Select કરીએ તેનો Order બનાવવા માટે.

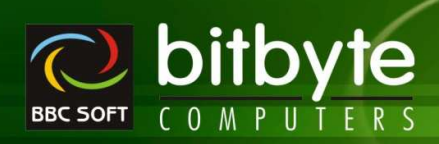

- Alt+R : Repeat Following Values
	- છેલ્લે Insert થી Order કરેલ Item ની કિંમત નીચેના માટે Repeat થશે. (Current Item માટે)
	- Iqty Qty Repeat sequented
	- Fqty Free Qty Repeat sequent
	- Anam Party Repeat sequent
	- Remk Remark Repeat  $\frac{1}{2}$
- Alt+A : Repeat All Following Values (છેલ્લે Insert થી Order કરેલ Item ની કિંમત IQty, Free Qty, Party અને Remarks Current Item માટે Repeat કરવા માટે)

#### $\blacktriangleright$ **Item Yadi / Party Wise Item Yadi**

- o Order Of નો ઉપચોગ Item Yadi કઈ રીતે જોવી છે તે સેટ કરવા માટે થાચ છે.
	- All Item : ઓર્ડર કરેલ આઇટમ અને ઓર્ડર કરવાનો બાકી હોચ તેવી તમામ આઇટમનું લીસ્ટ જોવા માટે.
	- Pending Order: ઓર્ડર કરવાનો બાકી હોચ તેવી તમામ આઇટમનું લીસ્ટ જોવા માટે.
	- Todays Order : આજની તારીખમાં ઓર્ડર કરેલ હોચ તેવી તમામ આઇટમનું લીસ્ટ જોવા માટે.

#### $\prec$ **Party + Item wise Scheme (Sales Bill/Challan/Return)**

- $\circ$  Party + Item wise Scheme (Full / Half) Set કરવા માટે
- $\circ$  Bill Entry  $\mathcal{H}$

**MediPro** 

- Party wise Set કરેલ Scheme નું Calculation પહેલા થશે.
- બો Party wise Scheme ল હોચ તો Batch wise Scheme লু Calculation થશે (পો Auto Scheme ON અને User Setting મૂજબ)
- Party wise Scheme Handling भां User wise Setting/Auto Scheme NO Setting नी Effect આવશે નહી. i.e. Party + Item wise Scheme Calculation થશે જ જો Set કરેલ હોચ તો.
- o Party wise Scheme Calculation भां Bill/Challan Date આપેલ Scheme Date ની Range માં હોવું જોઇએ. Sales Return માં Entry Date નું Checking થશે નહી.
- o Sales Bill/Challan भां Auto Scheme ON/OFF भाटे Check Box लो (3 बयोग करवो.

#### - **General**

- $\circ$  Sales Bill (Ctrl + F6), Deliver Challan (Shift + F6), Purchase Bill (Ctrl + F7) And Purchase Challan (Shift + F7) શાર્ટકટ કી મૂંકેલ છે.
- o MediProNeo Hi Shift+F1 Pending Bill નું List Open થશે Enter થી Bill Entry Open થશે.
- o MediProNeo Hi Direct Bill (Not Bill From Challam) હોચ તો તેને Rack Number wise Print કરી શકાશે.
- o Sales And Stock Statement માં કરન્ટ આઇટમ માટે આ વર્ષનું અને આગલા વર્ષનું MonthWise Sales અને તેનો વધારો અથવા ઘટાડો % માં જોઇ શકાશે.
- o Stock With Order Format I, II And III માં કરન્ટ આઇટમ માટે આ વર્ષનું અને આગલા વર્ષનું MonthWise Sales અને તેનો વધારો અથવા ઘટાડો % માં જોઈ શકાશે.
- o User Defined Format / Layout માં અન્ચના Format / Layout ને Import / Export કરી શકાશે.

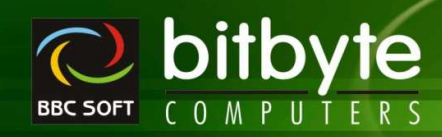

# $\rhd$  **Account List Open** હોચ ત્થારે

o Keys

**MediPro** 

- ^B : Change Party's Billing Detail <sup>H</sup>i Allow Challan, Bill Type, Auto Scheme and Import Format આપેલ છે.
- ^D : Dipsplay Party's Details In Task Pannel
- ^K : Change Party's Bank Detail
- ^P : Change Party's Phone, Mobile, Email
- ^T : Change Party's GST, GST Type, PAN No And D. L. No
- ^U : Change Party's Unique Code
- F5 : ReSet Filter And Display All Accounts
- F9 : Send Bill Wise OutStanding SMS To Current Party
- ^F9 : Display Bill Wise OutStanding Details Of Current Party

# $\rhd$  Item List Open હોચ ત્<mark>થારે</mark>

- o Keys
	- ^D : Dipsplay Item's Details In Task Pannel
	- ^I : Product Information
	- ^K : Change Item's Rack And SubRack No
	- ^L : Change Item's ReOrder Level And ReOrder Qty
	- ^N : Enter Item Reserve Under Sch H, Narcotics etc.
	- Sh+^+N : Switch Between Reserve General -> Schedule H
	- ^Q : Item Query
	- ^T : Change Item's GST % And HSN No
	- Insert : Update Item Yadi
	- ^Insert : Change Item's Scheme Details 1 & 2
	- F3 : Open All Item Having Same Generic Name
	- ^F3 : Open All Stock Item Having Same Generic Name
- o Note : Bbc23 માં Pqty, Pfqt અને Ptcd નો ઉપચોગ છેલ્લી Purchase Detail Update કરવા માટે છે.

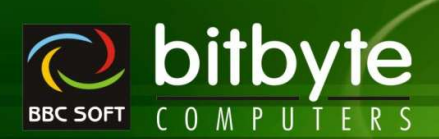

### **Master**

#### - **Account Master**

MediPro

- o બો એકાઉન્ટ ઉપચોગમાં હશે તો Delete થશે નહી.
- $\circ$  e-Mail : Mulitiple e-Mail Id Enter કરી શકાશે. (એક કરતા વધારે હોચ તો સેમીકોલોન (;) થી અલગ yisai.
- o Locked By :
	- N No Lock
	- D Day Limit > Days
	- $R Rs$  Limit  $> Rs$
	- B Both Days and Rs Limit whichever is earlier.
- $\circ$  Billing: Party wise Bill Series Set sequents.
- $\circ$  Rate : Party wise Rate Set sequents.
	- L Local Rate
	- O Out Rate
	- S Specified (Bill Entry માં Local Rate આવી જશે. જેને તમે સધારી શકશો.)
	- Non ZERO Bill Entry भां Local Rate + Non-Zero पेटला टक्षा Add थशे.
	- $(e.g. : NonZero$   $Hi$  2  $Aiz$  span  $Hi$  and chinate = L.Rate + L.Rate  $*$  2 / 100)
- $\circ$  Type : Party Type Set sequential.
	- R Retail Party
	- S Sub Stockist
- $\circ$  Dis %: Party Wise Discount Set sequent Divides
- o Freight and Freight Limit :
	- બીલ બનાવતી વખતે Bill Charges માં Freight ની Amount Set કરવા માટે.
	- Freight Amount સેટ કરવા માટે Bill Charges માં Freight ની લાઈનમાં Tax ની કિંમત F સેટ કરવી.
	- બે Freight Amount ને -Ve રાખવામાં આવે તો, Item Total < Abs(Freight Amount) હોચ ત્થારે બીલ રાર્જમાં Freight Amount Automatic અને ન હોચ ત્યારે Zero આવશે.
	- બે Freight Amount ને +Ve રાખવામાં આવે તો, Item Total > Abs(Freight Amount) હોય ત્યારે બીલ રાર્જમાં Freight Amount Automatic અને ન હોચ ત્યારે Zero આવશે.
	- $\,$  બે બીલ ચાર્જમાં Freight Amt Zero હશે તો જ Freight Amt ની ગણતરી ઓટોમેટીક આવશે, બે બીલ ચાર્જમાં Freight Amt Non-Zero હશે તો જ ઓટોમેટીક આવશે નહી.
	- Freight Charge Automatic ત્થારે જ આવશે જો તે Zero હોચ. જો એકવાર Change (Non Zero) કરેલ હશે તો Automatic આવશે નહી.
- o Due Days ને Debit Bill માં Due Date સાથે Link કરલે છે.
- o GST on Free Goods પર GST Collect કરવો છે કે નહી તે સેટ કરવા માટે.
- $\circ$  Auto Scheme Bill બનાવતી વખતે Scheme ની ગણતરી Automatic સેટ કરવા માટે. (પાર્ટીવાઇઝ સેટ થશે )
- o Unique Code / Upload : R-Live માટે.
- o GST Category : Select Appropriate GST Category.
- $\, \circ \,$  Bill Type : Cash / Debit / Bank પાર્ટીની Bill Series માં જો C/D હોચ તો પ્રથમ તેના પરથી બીલ ટાઇપ Cash Memo / Debit Memo થશે જો નહી હાચ તો A/c Master પરથી બીલ ટાઇપ Cash Memo / Debit  $M$ emo ଥ $\Omega$

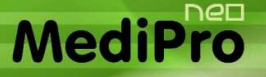

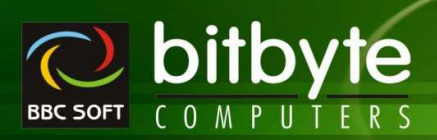

# **Account Reports**

#### - **Day Book / Cash Book / Bank Book**

- o Company Setup -> Day Book Setup -> Day Wise Print Out ? Yes Set કરેલ હશે તો દરેક દિવસની Day/Cash/Bank Book અલગ Page પર Print થશે.
- $\circ$  Daily Cash Sales / Daily Cash Purchase  $H_1$   $\circ$  Single Side Entry.

#### - **General Ledger And Account Statement**

o કોડમાં Area wise અને Normal બંને Option છે.

#### - **Khatawahi / Ledger Print Out**

- o Letter Type Print Ge शक्षाशे.
- o ખાતાવહીમાં Bill Charge લઈ શકાશે.
	- Company Setup -> Ledger/Khatawahi Setup -> Bill Charges અને Full/Short Bill Detail સેટ કરવી.

#### - **Account Receivable/Payable**

- o Keys
	- $\cdot$   $\wedge$ +F2 : Party Wise Outstanding Summary.

#### - **Area Wise Receipt Summary**

 $\, \circ \,$  આપેલ Date range અને સીલેક્ટ કરેલ એરીઆની પાર્ટી માટે પાર્ટી વાઇઝ રીસીપ્ટ (Cash Receipt + Slip  $Book$ ) ની સમરી જોવા મળશે.

#### - **Area Wise Payment Summary**

 $\circ$  આપેલ Date range અને સીલેક્ટ કરેલ એરીઆની પાર્ટી માટે પાર્ટી વાઇઝ પેમેન્ટ (Cash Payment + Cheque  $Book$ ) ની સમરી જોવા મળશે.

#### - **Bank Reconciliation (All Format)**

o UnCleared Cheque નો Colour જૂદો જોવા મળશે.

## - **Depriciation Calculation (WDV/Straight Line/WDV Summary)**

- o Group Selection
	- ਅੇ Group Select કરેલ હશે તો Group + Account wise Calculation અને Group wise Total.
	- બે Group Select કરેલ ન હેચ તો Account wise Calculation.
- o Keys
	- **F7** : Depriciation Hawala
	- $\wedge$ +Enter : Monthly Summary (કોઈપણ Account Name પરથી)
	- Alt+Enter : Voucher List (કોઈપણ Account Name પરથી)

#### $\blacktriangleright$ **Interest Calculation**

- $\circ$  TDS % Paid Interest Amount = Interest Amount (Interest Amount  $*$  Tax %)/100
- o Keys
	- F7 : Interest Hawala

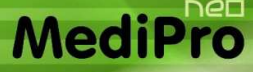

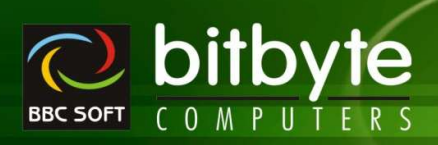

#### - **Account List**

- o Account નૂં List મેળવવા માટે (Account List અને Change Party Info બંને એક નથી)
- o Keys
	- **Enter : Open Voucher List of Current Account**
	- F2 : Add New Account
	- ^+F2 : Edit Current Account
	- Shift+^+F2 : Delete Current Account

#### - **Party List**

- o Group Wise Party List
- o Keys
	- **Enter : Edit Current Cell of Current Party & Save to Account Master.**
	- ^+Enter : Open Voucher List of Current Party.
	- F2 : Add New Account
	- ^+F2 : Edit Current Party
	- Shift+^+F2 : Delete Current Account

#### - **Envelop Print**

- o New Look and New Details.
- o Dot Matrix Printer and Laser Printer એમ બંને પ્રિન્ટર પર પ્રિન્ટ કરી શકાશે. (કંપની સેટઅપ પ્રમાણે)
- o બે Account Name ટાઈપ કરેલ હશે તો તે Party માટે Enveleop Print થશે.
- o ਐ Account Name ટાઇપ કરેલ નહી હોચ તો જેટલી Party Select કરેલ હશે તે બધા માટે Enveleop Print થશે.

#### $\blacktriangleright$ **Label Print**

- o New Look.
- o Note: Envelop Print and Label Print on Option Account Master માં આપેલ છે.

#### - **Front Page Print Out**

- o Final Report Print Out માટે Cover Page નું Print મેળવવા માટે.
- o Voucher LayOut -> Front Page LayOut q Option &.
- o તેમાં User Defined Field માટે BbcOdt1 થી BbcOdt6 સુધીના Constant નો ઉપચોગ કરી શકાશે.

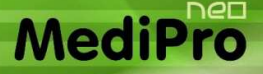

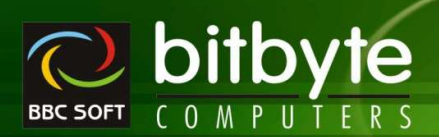

# **GST Reprots**

#### - **GST Calculation**

- o आपेG Date range भां GST Category wise Assessable Amount, SGST Amount, CGST Amount, IGST Amount અને CESS Amount ની સમરી જોવા માટે.
- o Note: Sales માથી Sales Return અને Purchase માથી Purchase Return LESS થઈ Net Amount આવશે.
- o Note : �� Free Goods ઉપર GST Collect કરેલ હશે તો Assessable Amount માં Free Goods ની Assessable Amount Add 22.
- o Note: Inward RCM અને Outward RCM ની Summary અલગથી Outward Supply અને Inward Supply ની નીરો રમાવશે.
- o Note : Detail List ને Select કરવાથી દરેક GST Category માં નીચે GST Type (GST/Composition/URD) wise Summary આવશે.
- િ Note : Direct Bill / Adjust In Bill (Return) વાળી Entry ને ગણતરીમાં લેવામાં આવશે નહી.

#### - **GST Summary**

- o आपेG Date range भां GST Category wise Assessable Amount, SGST Amount, CGST Amount, IGST Amount અને CESS Amount ની Summary જોવા માટે.
- o Note : Sales અને Sales Return ની Summary અલગ તેમજ Purchase અને Purchase Return ની Summary અલગથી આવશે.
- o Note : भे Free Goods ઉપર GST Collect કરેલ હશે તો Assessable Amount માં Free Goods ની Assessable Amount Add 29.
- o Note : Inward RCM અને Outward RCM ની Summary અલગથી Outward Supply અને Inward Supply ની નીચે આવશે.
- o Note : Direct Bill / Adjust In Bill (Return) વાળી Entry ને ગણતરીમાં લેવામાં આવશે નહી.
- o Note: Summary Of નો ઉપચોગ Summary ઉકેવા પ્રકારની જોવી છે તે Set કરવા માટે આપેલ છે.
- o Note : Detail Summary ने Select કરવાથી દરેક GST Category wise GST Type (GST/Composition/URD) wise Summary અને at Last GST Type wise Total આવશે.

#### - **GST Short Register**

- o આપેલ Date range માં Bill wise + GST % wise Assessable Amount, SGST Amount, CGST Amount, IGST Amount, CESS Amount, Party નાં GST Number/State Name સાથે જોવા માટે.
- o Register Of નો ઉપચોગ એક જ Point પરથી Inward/Outward/Sales/Sales Return/Purchase/Purchase Return/GST Expense/GST Income ની Entry નું લીસ્ટ જોવા માટે.
- $\circ$  Inward Hi Purchase and Purchase Return
- $\circ$  Outward  $\overline{u}$  Sales and Sales Return
- o Item Detail ને Select કરવાથી Entry ની બધી જ Item with GST Detail Register માં આવશે.
- o Keys
	- **Enter** : Open Bill Entry
	- Enter : Item Name વાળી લાઇનમાં Enter Key Press કરતા જે એન્ટ્રી Open થાચ તેમાં Cursor Direct d Item ઉપર Set થશે.
		- ^P : Direct Print Out of Bill As per Company Setup -> Format Setup
	- ^RightClick : Show / Hide Column
- o Note: Direct Bill / Adjust In Bill (Return) વાળી Entry Register માં જોવા મળશે નહી.
- o Note: એક જ Entry માં એક કરતા વધારે GST % હશે તો દરેક GST % Separate Line માં Display થશે.

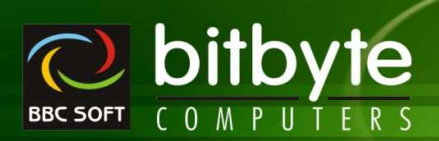

Note: GST % अने State Name नी Column आपेG छे.

#### > GST Full Register

MediPro

- o આપેલ Date range માં Bill wise + GST % wise Assessable Amount, SGST Amount, CGST Amount, IGST Amount, CESS Amount, Party नां GST Number/State Name साथे पोया माटे.
- o Register Of नो ઉપયોગ એક જ Point પરથી Inward/Outward/Sales/Sales Return/Purchase/Purchase Return/GST Expense/GST Income ની Entry નું લીસ્ટ જોવા માટે.
- o Inward Hi Purchase and Purchase Return
- Outward Hi Sales and Sales Return  $\sim$
- o Item Detail ને Select કરેલ હશે તો Item સાથેના GST % મુજબ DGST Column માં તેની વિગત આવશે.
- o **Keys** 
	- : Open Bill Entry  $\blacksquare$  Enter
		- : Item Name વાળી લાઇનમાં Enter Key Press કરતા જે એન્ટ્રી Open થાય તેમાં Cursor Enter Direct d Item ઉપર Set થશે.
	- : Direct Print Out of Bill As per Company Setup -> Format Setup  $\wedge$ P
	- ^RightClick : Show / Hide Column
- o Note: Direct Bill / Adjust In Bill (Return) વાળી Entry Register માં જોવા મળશે નહી.
- o Note: GST Full Register માં જો એક જ Entry માં એક કરતા વધારે GST % હશે તો દરેક GST % wise અલગ લાઇનને બદલે અલગ કોલમમાં Display થશે.
- o Note: GST % wise Assessable Amount, SGST Amount, CGST Amount अने IGST Amount नी Column અલગથી આવશે.

#### > GST Ledger

- o SGST/CGST/IGST Wise Account માં Posting થયેલ હોય તેનું લીસ્ટ.
- o Note : GST નો જે પ્રકાર Select કરવામાં આવશે તે પ્રકારમાં GST ના કોઇપણ % નું Posting થયેલ હોય તે બધુ જ Report માં આવશે.
- o Keys
	- Enter : Open Entry
	- ^RightClick : Show / Hide Column

#### $\triangleright$  GST Varification

- o GST Varification नो ઉપચોગ /Account Master / Cash Party भां GST Number/State अने GST Type नु Matching થાચ છે કે નહી તે Varify કરવા.
- o dેમજ Entry Level માં લીધેલ GST Category/GST Type ... Etc Match થાત છે કે નહી તે ચેક કરવા.
- o Keys
	- : Open Entry • Enter
		- જો Master ની Entry હશે તો Account Master Direct Edit માં Open થશે.
		- જો Bill Entry હશે તો Bill Open થશે.
- Note : Entry Open થાચ તેમાં જરૂરી સુધારા કરી ફરજીચાત સેવ કરવી.

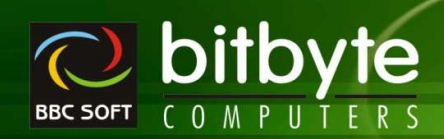

# **GST Statement**

**MediPro** 

#### - **GSTR-3B**

- $\circ$  Government ના નિચમ પ્રમાણે કરેલ એન્ટ્રી પરથી GSTR-3B જનરેટ થશે.
- o Note: Generate થયેલ GSTR-3B ખાસ વેરીફાય કરવું.
- o Side માં આપેલ Excel Command Button પર Click કરવાથી GSTR-3B નો Data Government ની Excel File માં Transfer થશે.
- o Keys
	- F7 : GST Hawala ની Entry Open થશે.

#### - **GSTR-1**

- o Government ના નિચમ પ્રમાણે કરેલ Sales/Sales Return અને GST Income Voucher ની એન્ટ્રી પરથી B2B, B2CL, B2CS .... Etc. Sheet તૈયાર થશે.
- o Version : GSTR Utility નું જે Version નો ઉપચોગ Upload માટે કરવાના હોચ તે Version Select કરવું.
- o Cdnur: Include All CN/DN of URD ને Select કરવાથી બધી જ URD Party ની બધી CN/DN cdnur Sheet માં આવશે.
- o Bill Amount : નો ઉપચોગ Invoice Value Column માં કઈ Amount દર્શાવવી છે તે Set કરવા માટે.
	- $\bullet$  Actual : Bill Total  $H_1$ .
	- Taxable : Tax ની ગણતરી જે Amount પર થતી હોય તે Amount.
	- Taxable + Tax Amount : Tax ਕੀ ગણતરી જે Amount પર થતી હોચ તે Amount + Tax ਕੀ રકમ.
- o Only Once : Select કરવાથી જો Bill માં Multi Tax ની એન્ટ્રી હશે તો Invoice Value દરેક Tax % wise ને બદલે ફક્ત પ્રથમ Tax % માટે જ આવશે, બાકીના VTax % માટે Blank રહેશે.
- o Side માં આપેલ Excel Command Button પર Click કરવાથી GSTR-1 નો Data Government ની Excel File માં Transfer થશે.
- $\,\circ$  Standard Toolbar માં રહેલ Excel Icon પર Click કરવાથી GSTR-1 ની બધી જ Sheet એક જ Excel File માં Sheet wise Transfer થશે.
- o Keys
	- **Enter : Open Bill Entry (All Sheets)**

#### - **GSTR-2**

- $\, \circ \,$  Government ના નિચમ પ્રમાણે કરેલ Purchase/Purchase Return અને GST Expense Voucher ની એન્ટ્રી પરથી B2B, B2BUR .... Etc. Sheet તૈયાર થશે.
- o Version : GSTR Utility નું જે Version નો ઉપચોગ Upload માટે કરવાના હોચ તે Version Select કરવું.
- o Sort By GSTIN ने Select કરવાથી Register Party નાં GST Number ઉપર Sort થશે.
- o Include All Bill ને Select કરવાથી Entry કરેલ બધા બીલ લીસ્ટમાં આવશે. જો UnSelect હશે તો જેટલા બીલ Missing in GSTR-2 – માર્ક કરેલ હશે તેટલા જ બીલ આવશે.
- $\circ$  Bill Amount : નો ઉપચોગ Invoice Value Column માં કઈ Amount દર્શાવવી છે તે Set કરવા માટે.
	- $\bullet$  Actual : Bill Total માટે.
	- Taxable : Tax ની ગણતરી જે Amount પર થતી હોય તે Amount.
	- Taxable + Tax Amount : Tax ની ગણતરી જે Amount પર થતી હોય તે Amount + Tax ની રકમ.
- o Only Once : Select કરવાથી જો Bill માં Multi Tax ની એન્ટ્રી હશે તો Invoice Value દરેક Tax % wise ને બદલે કકત પ્રથમ Tax % માટે જ આવશે. બાકીના VTax % માટે Blank રહેશે.
- o Side માં આપેલ Excel Command Button પર Click કરવાથી GSTR-2 નો Data, Government ની Excel File માં Transfer થશે.

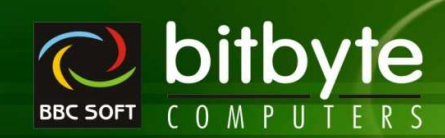

- o Standard Toolbar માં રહેલ Excel Icon પર Click કરવાથી GSTR-2 ની બધી જ Sheet એક જ Excel File માં Sheet wise Transfer થશે.
- o Keys

**MediP** 

- **Enter** : Open Bill Entry (All Sheets)
- $\sim$  ^2 : Select/UnSelect Entry as Missing in GSTR-2

#### - **GSTR-4**

- $\circ$  Government ના નિચમ પ્રમાણે કરેલ Purchase/Purchase Return અને GST Expense Voucher ની એન્ટ્રી પરથી B2B, B2BUR .... Etc. Sheet તૈયાર થશે. આ રીપોર્ટનો ઉપયોગ GST Composite Dealer એ કરવાનો થશે.
- o TurnOver Tax : TurnOver ९२ ता टका Tax ભરવાનો હોય તે % આપવા.
- o Version : GSTR Utility નું જે Version નો ઉપચોગ Upload માટે કરવાના હોચ તે Version Select કરવું.
- o Side માં આપેલ Excel Command Button પર Click કરવાથી GSTR-4 નો Data, Government ની Excel File માં Transfer થશે.
- o Standard Toolbar માં રહેલ Excel Icon પર Click કરવાથી GSTR-4 ની બધી જ Sheet એક જ Excel File માં Sheet wise Transfer થશે.
- o Keys
	- **Enter** : Open Bill Entry (All Sheets)

#### - **GSTR-9 / GSTR-9 Reports**

- o Government ना नियम प्रमाणे કरेल Outward Supply (Tax Payable And Without Tax Payable), All ITC, HSN Summary (Outward And Inward Supplies) Sheet તૈયાર થશે. આ રીપોર્ટનો ઉપયોગ Yearly GST Return File szal HIZ szal.
- o GSTR-9 Reports માં Excel Sheet ને બદલે રીપોર્ટના સ્વરૂપમાં આવશે.
- o Side માં આપેલ Excel Command Button પર Click કરવાથી GSTR-9 નો Data, Government ની Excel  $File$   $Hi$  Transfer  $29$ .
- o Standard Toolbar માં રહેલ Excel Icon પર Click કરવાથી GSTR-9 ની બધી જ Sheet એક જ Excel File માં Sheet wise Transfer થશે.

**MediPro** 

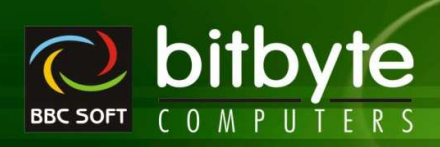

# **Q** Register Menu

# > Cash Bill Summary

- o આપેલ ડેટ રેન્જમાં Cash Bill નું લીસ્ટ જોવા માટે.
- o Keys
	- : Current Bill Entry ને Direct Bill માં Convert કરવા માટે. (Direct Bill નું એકાઉન્ટમાં  $\bullet \quad \wedge +D$ પોસ્ટીગ થશે નહીં)
		- : Cash Memo Pending & ? dì Paid થશે અને Paid & ? dì Pending થશે.  $\wedge +A$
	- **F7** : Include Direct Bill On/Off
	- $\wedge +P$ : Direct Print Out of Bill (As Per Company Setup)
	- : Paid Amount સુધારવા માટે.  $\bullet$   $\land$  + Enter
	- ^+RightClick: Show/Hide Column

# > Daily Cash Collection

- ૂ રોજની Cash નો હિસાબ મેળવવા માટે.
	- " Total Sales Debit Sales + Cash Sales
	- Cash Sales Return
	- Cash Purchase
	- Cash Receipt
	- Cash Payment
- o **Keys** 
	- : Include Direct Bill On/Off  $- F7$

# > Account Summary

- o εરેક એન્ટ્રી વાઈઝ સમરી With Entry Count (No. of Entries)
- o Keys
	- $\blacksquare$  F7 : Include Direct Bill On/Off
- o Note: Cash Receipt/Payment ने Cash and Total मां अने Cheque Book/Slip Book ने Bank अने Total માં મૂકેલ છે.
- o Note: Cash/Bank/Debit/Total नो Grand Total મૂકેલ છે.

# $\triangleright$  User Wise Bill List

- o User એ Enter કરેલ Bill નું List જોવા માટે.
- ે એક અથવા એક કરતા વધારે User જોઈ શકાશે.
- o User wise Open Bill રહી ગચેલ હોચ તેનો Total આવશે.
- o भें Entry भां User Name Add & Edit બન્ને અલગ થતા હશે તેનો કલર Red
- 약 Entry માં Cursor હશે તે Entry કોણે Edit કરેલ છે તેની માહીતી નીચે જોવા મળશે.
- o Keys
	- $\blacksquare$  F7 : Direct Bill On/Off
	- $\bullet$   $\wedge$  D : Set Bill as Direct Bill
	- $\blacksquare$   $\wedge$  P  $\blacksquare$ : PrintOut of Bill Entry as per Company Setup
	- ä, ^+RightClick : Report ની કોલમને Hide/Show કરવા માટે.

## $\triangleright$  Item Wise Daily Sales Summary

- o આપેલ Date Range માં Sales થચેલ Item નું List with Qty, Amount, GST, Margin Amount and % અને dedl & Qty भाटे Purchase Detail
- o Keys
	- : Direct Bill On/Off  $- F7$
	- ^+RightClick : Report 에 કોલમને Hide/Show કરવા માટે.

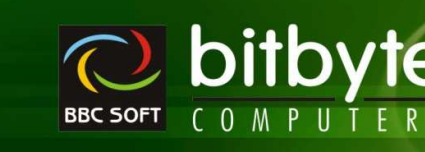

# - **Bill Wise Daily Sales Summary**

- o આપેલ Date Range માં Sales Bill Wise Margin જોવા માટે.
- o Keys

**MediPro** 

- F7 : Direct Bill On/Off
- ^D : Set Bill as Direct Bill
- $\blacksquare$   $\wedge$  P : PrintOut of Bill Entry as per Company Setup
- ^+RightClick : Report ની કોલમને Hide/Show કરવા માટે.

# - **User Wise Daily Sales Summary**

- o આપેલ Date Range માં User wise કરેલ Bill Entry નું List જોવા માટે.
- o Keys
	- **Enter** : Open Bill Entry
	- F7 : Direct Bill On/Off
	- ^D : Set Bill as Direct Bill
	- ^P : PrintOut of Bill Entry as per Company Setup
	- ^+RightClick : Report 에 SIGH에 Hide/Show S2UI HIZ.

# - **Sales / Purchase Challan List**

- $\circ$  Challan No / Party Wise All / Pending / Prepared Challan नूं List भेणववा भाटे.
- o બે Party Select કરેલ ન હોચ તો Challan No Wise List તૈયાર થશે.
- o ਐ Party Select કરેલ હશે તો Party + Challan No Wise List તૈયાર થશે. દરેક Party પછી Party wise Total આવશે.
- o Prepared Challan
- o નવી કોલમ No of Item, Total Qty, Total Free Qty
- o Keys
	- **Enter : Open Challan Entry**
	- **•** ^P : Direct Print Out of Challan (As per Company Setup -> Format Setup)
	- ^+RightClick : Report 에 SIGH에 Hide/Show S2UI HIZ.

## - **Sales / Purchase / Sales Return / Purchase Return Register**

- o Bill Entry List મેળવવા માટે
- o Area / Party Wise
- $\circ$  Sales / Purchase / Sales Return / Purchase Return Entry  $\sigma$  Full/Short Register with Tax Summary.
- o જ્યારે Party Select કરેલી ન હોચ ત્યારે
	- Total Of : No Total/Day/Month wise Total ਮੇળવવા માટે.
- $\circ$  পথাই Party Select કરેલી હોય ત્યારે Total Of માં No Total Select કરવું.
- o Advance Selection નો ઉપચોગ GST Category / State Wise Filter કરવા માટે. (F9 અથવા બટન પર કલીક કરવાથી Advance Option Open થશે.)
- o GST Number, State Column नदी आपेल छे.
- o Keys
	- Enter : Open Bill
	- F7 : Include Direct Bill On/Off Or Adjust in Bill On/Off
	- ^P : Direct Print Out
	- $\rightarrow$  +RightClick : Report ની કોલમને Hide/Show કરવા માટે.
	- ^D : Bill ने Direct Bill કરવા. (A/c માંથી Posting Delete થશે. Sales Return / Purchase Return માટે કામ કરશે નહી.)

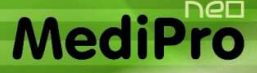

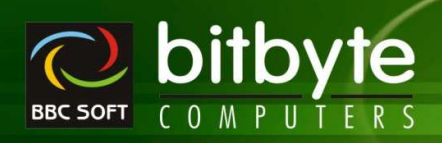

#### $\triangleright$  Vertical Bill Register

- o Sales / Purchase / Sales Return / Purchase Return Entry q Short Register with optional Item Detail and Optional Bill Charges.
- GST Type Selection
- o જચારે Party Select કરેલી ન હોચ ત્યારે
	- : No Total/Day/Month wise Total मेज़ववा माटे. • Total Of
	- **Summary** : No/ItemWise/CategoryWise
	- : No/Detail/Summary/Summary at Last • Bill Charges
- o Keys
	- : Open Bill (જો Item Detail On હોચ અન Item વાળી લાઇનમાં Enter કી પ્રેસ  $\bullet$  Enter કરવામાં આવે તો Entry Level પર તે Item પર કર્સર સેટ થશે.)
	- : Include Direct Bill On/Off Or Adjust in Bill On/Off F<sub>7</sub>
	- $\wedge$ P : Direct Print Out
	- ^+RightClick : Report ની કોલમને Hide/Show કરવા માટે.
	- : Bill ने Direct Bill કરવા. (A/c માંથી Posting Delete થશે. Sales Return /  $\wedge$  D Purchase Return માટે કામ કરશે નહી.)

#### > Daily Bill Summary / Sales Return Summary

- ્ આપેલ Date Range માં Day wise Bill Total with From Bll No To Bill No ની વિગત આવશે.
- o Open Bill રહી ગચેલ હોચ તેનો Total આવશે.
- o Keys

 $- F7$ 

: Direct Bill On/Off

#### > Daily GST Summary

- o Item wise Tax Calculation Yes હોચ તેટલા બીલ માટે Bill Wise + GST % wise Summary
- o Cash / Debit Bill ની Summary અલગથી આવશે.
- o Keys
	- $F7$ : Include Direct Bill On/Off Or Adjust in Bill On/Off

#### > Due Bill List (Sales / Purchase)

- o આપેલ ડેટ રેન્જમાં Receipt / Payment માટે Due થતા Debit Bill નું લીસ્ટ જોવા માટે.
- o Keys
	- $\blacksquare$  Enter : Open Bill
	- : Include Direct Bill On/Off Or Adjust in Bill On/Off F7
	- $\wedge$ P : Direct Print Out
	- : Include Direct Bill On/Off Or Adjust in Bill On/Off F<sub>7</sub> ٠

#### > Cash Discount Given / Receipt

- o સીલેકટ કરેલ City / Party અને આપેલ ડેટ રેન્જમાં પાર્ટી + બીલ વાઇઝ Discount (Given / Received) આપેલ હોચ તેવા Bill નું લીસ્ટ જોવા માટે.
- o સીલેકટ કરેલ City / Party અને આપેલ ડેટ રેન્જમાં પાર્ટી વાઇઝ Discount (Given / Received) ની સમરી જોવા માટે.
- o Keys
	- $\blacksquare$  Enter : Open Bill
		- F<sub>7</sub> : Include Direct Bill On/Off Or Adjust in Bill On/Off
	- $\wedge p$ : Direct Print Out
	- F<sub>7</sub> : Include Direct Bill On/Off Or Adjust in Bill On/Off

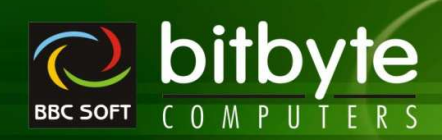

#### - **Bank Wise Register**

- o Bill Entry માં Bill Type Bank (Cash/Debit ને બદલે) Select કરેલ હોચ તેવા Bill નું Bank wise / Bill No Wise List (ie. OnLine Bank Thru Payment/Receipt થતું હોચ ત્યારે)
- o Keys

**MediPr** 

- F7 : Include Direct Bill On/Off (For Return Adjust in Bill On/Off)
- ^D : Bill અને Direct Bill કરવા. (A/c માંથી Posting Delete થશે. Sales Return/Purchase  $R$ eturn માટે કામ કરશે નહી.)
- Enter : Open Entry
- <sup>^</sup>P : Direct Print Out
- ^+RightClick : Report ની કોલમને Hide/Show કરવા માટે.

#### - **Daily Item Wise Sales Summary / Top Product Sales (Purchase Summary / Top Prch)**

- o આપેલ Date Range માં Product wise Sales Qty, Amount, Free, Free Amount ની Summary
- o Sales Summary Hi (Purchase Summary) Sales Return/Purchase Return Include & 201 Hl2ot Option છે. બે Option Select કરવામાં આવે તો Sales/Purchase માંથી Sales Return/Purchase Return બાદ થશે.
- o Sales Summary नी पेभ Purchase Summary/Sales Return Summary/Purchase Return Summary મેળવી શકાશે.
- o Direct Bill ની Item નો સમાવેશ કરેલ છે.
- o Keys
	- **Enter : Open Item Ledger of Current Item with Current Date Range**
	- Insert : Update Item Yadi
	- ^Delete : Delete Item Yadi
	- ^+RightClick : Report ની કોલમને Hide/Show કરવા માટે.

#### - **Patient + Product Wise Sales Summary**

- o આપેલ Date Range માં Select કરેલ Patient wise Product wise Detail/Summary Sales.
- o Direct Bill ની Item નો સમાવેશ કરેલ છે.
- o Keys (Detail List Select કરેલ હોચ તો)
	- **Enter** : Open Sales Bill and Cursor Set At Particular Item
	- ^+RightClick : Report ની કોલમને Hide/Show કરવા માટે.

#### - **Bill Wise Discount Settings**

- o આપેલ Date Range માં Select કરેલ બધા જ Bill માં એક સાથે Discount Set કરી Bill નું RePosting કરવા માટે.
- o Keys
	- **Enter** : Open Sales Bill
	- F2 : Mark Entry (Select to Set New Discount)
	- F3 : Process RePosting as per New Discount
	- F7 : Direct Bill On/Off
	- ^D : Set Bill as Direct Bill
	- ^P : PrintOut of Bill Entry as per Company Setup

#### - **Time Wise Sales Analysis**

- o Select કરેલ Date Range માટે દરેક 30 Minutes માં થચેલ વેચાણનો Total જોવા માટે
- $\circ$  Select કરેલ કલાક મુજબ સબ-ટોટલ આવશે

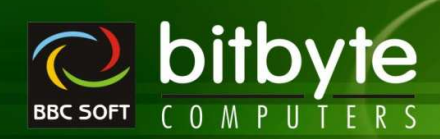

#### - **Party wise Sales Return / Purchase Return Analysis**

- $\circ$  Party પાસેથી પરત આવેલ/મોકલાવેલ Return Entry (CN/DN) માં Total કેટલી Ampunt Adjust in Bill / Do Not Adjust છે તેનું Analysis કરવા માટે.
- o Keys

**MediPro** 

F7 : Include Direct Bill On/Off (For Return Adjust in Bill On/Off)

#### - **Differ Batch Register**

- o Purchase Bill/Challan भां Party એ भोड़ सोवेस Item परनो Batch No/MRP/Qty+Free अने Bill Print भां પ્રિન્ટ થચેલ Batch/MRP/Qty+Free અલગ હોચ ત્યારે Entry વખતે Alt+E નો ઉપચોગ કરી Entry કરેલ હોચ તેવી Entry નું લીસ્ટ.
- o Item Detail
	- Select કરેલ હોચ તો Item પર પ્રિન્ટ થચેલ Info Actual on Product તરીકે અને Bill/Challan માં પ્રિન્ટ થચેલ Info – Printed on Document એમ બન્ને Info Display થશે. (Batch/MRP/Qty+Free)
- o Keys
	- **Enter** : Open Entry (Set Cursor at Item)
	- ^Enter : CN/DN & બીલમાં Adjust કરેલ હોચ તે Bill Open કરવા માટે.
	- <sup>^</sup>P : Direct Print Out
- o At Last Display Grand Total.
- $\, \circ \,$   $\,$  Bill/Challan Entry માં એક કરતા વધારે Item માટે જો Differ ની Entry કરેલ હશે તો તે બધી Entry Display થશે.

#### - **Party Wise Item List**

- o Select કરેલ પાર્ટી પાસેથી ખરીદ/વેચાણ કરેલ હોચ તેવી જ આઇટમનું લીસ્ટ જેમાં Last Bill No/Date/Qty/Free Oty/ Rate and This Month Sales/ Last Month Sales and Current Stock જોવા મળશે.
- o Keys
	- **Insert : Update Item Yadi**
	- Delete : Delete Item Yadi

#### - **Party wise Expiry List**

- o Select કરેલ Party પાસેથી Purchase કરેલ હોચ અને તે Item Expired થઇ ગચેલ હોચ તેવી Item નું લીસ્ટ.
- o Keys
	- **Insert : Update Item Yadi**
	- Delete : Delete Item Yadi

#### - **Pending Return List (Sales/Purchase)**

 $\, \circ \,$  જેટલા Return Adjust In Bill હોચ અને તેને Bill Entry માં Adjust (Sales Return ને Sales Bill માં અને Purchase Return ને Purchase Bill માં) કરેલ ન હોચ તેવા Return નું List.

#### - **Adjusted Return List (Sales/Purchase)**:

 $\circ$  જેટલા Return Adjust In Bill હોચ અને તેને Bill Entry માં Adjust (Sales Return ને Sales Bill માં અને Purchase Return ને Purchase Bill માં) કરેલ હોચ તેવા Return નું List. જે બીલમાં Adjust કરેલ હોચ તેના બીલ નંબર આવશે.

#### - **Verify Adjusted C/N – D/N**

 $\circ$  CN/DN Entry ની Party અને તે CN/DN જે Bill માં Adjust કરેલ હોચ તે Bill ની Party Same છે કે નહી તે ચેક કરવા માટે.

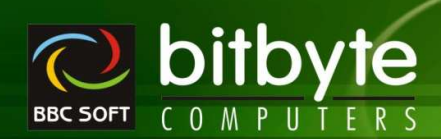

- o Note : Y Party ના Bill ની Entry થતી હશે તે Party ની જ CN/DN Adjust થશે. એકવાર Bill Save કરી Edit માટે Open કરવામાં આવે અને Party નું નામ બદલાવી Direct Bill કરી Save કરવામાં આવે અથવા Change Party Option નો ઉપચોગ કરી Party નું નામ બદલવામાં આવે ત્યારે CN/DN ની Party અને Adjust કરેલ હોચ તે Party Differ થશે.
- o Keys

**MediPro** 

- **Enter** : Open Entry
- $\triangle$ Enter : CN/DN  $\hat{Y}$  બીલમાં Adjust કરેલ હોય તે Bill Open કરવા માટે.
- ^P : Direct Print Out

#### - **Bill List Without C/N – D/N**

- o Bill Entry માં CN/DN Adjust કરેલ હોચ અને CN/DN Entry Delete કરેલ હોચ તેવા Bill નું List
- o City Name, Adjusted CN/DN q List
- $\circ$  CN/DN Amount  $\circ$  Total
- o Keys
	- Enter : Open Entry
	- ^P : Direct Print Out

#### - **Party Wise Analysis**

- $\,$  પાર્ટીને કરેલ Sales/Purchase/Sales Return/ Purchase Return નું Cash/Debit/Total ની Amount જોવા માટે.
- o Keys
	- F7 : Include Direct Bill On/Off (For Return Adjust in Bill On/Off)

### - **Party Wise Monthly Analysis**

- o સીલેકટ કરેલ એરીઆની પાર્ટી માટે Monthly-Sales/Purchase/Sales Return/ Purchase Return ની સમરી With / Without GST Amount જોવા માટે.
- o Keys
	- F7 : Include Direct Bill On/Off (For Return Adjust in Bill On/Off)

#### - **Party + Product Wise (Purchase/Sales/Purchase Return/Sales Return) Analysis**

- $\,$  સીલેકટ કરેલ એરીઆની પાર્ટી માટે સીલેકટ કરેલ Company ની આઇટમ વાઇઝ સમરી/ડીટેઇલ લીસ્ટ જોવા માટે.
- $\circ$  Party + Product wise Analysis Qty, Free Qty, Rate, Amount, Free Amount
- o Summary/Detail
- o Direct Bill ની Item નો સમાવેશ કરેલ છે.
- o Keys
	- **Enter : Open Sales Bill Entry and Set Cursor At Particular Item in Detail Option**
	- ^P : PrintOut of Bill Entry as per Company Setup

## - **Other Register**

- o Sales Order/Purchase Order/Quotation/Scheme Circular/Expiry-Breakage Claim માં Enter કરેલ Entry of Register.
- o Select કરેલ Party માટે આપેલ Date Range માં Register
	- ਅੇ Party Select કરેલ હશે તો Party+Order No wise List અને Party Total
	- બે Party Select કરેલ ન હોચ તો Order No wise List
- o New Column : Qty / Free Qty / Item Amount
- o Total Of : Day Wise / Month Wise

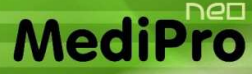

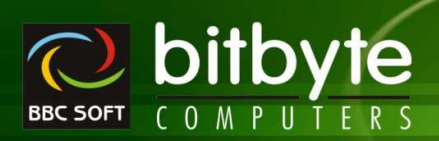

- o Summary : At End of Report
	- No Summary
	- Category Wise
	- **•** Item Wise
- o Keys
	- Enter : Open Entry (Item Detail Select કરેલ હોચ અને Item પરથી Enter Key ਪ੍ਰੇਮ કરતા Entry માં Cursor Direct તે Item પર Set થશે.)
	- <sup>^</sup>P : Direct Print Out
- **Party Wise Pending Order (Sales / Purchase)** 
	- o Select કરેલ (Single Party) Party ને Order કરેલ Item માંથી જેટલી Item Pending હોચ તે Item નું Item + Date wise List.
	- o Keys
		- **Enter : Open Entry and Set Cursor at Particular Item**
		- Delete : Cancel Order (જો Item ની Entry Order માં હશે તો Cancel થશે અને જો Item Yadi માં હશે તો Delete થશે.

#### - **Item Wise Pending Order (Sales / Purchase)**

- o Select કરેલ Item માટે જેટલી Party ને Order કરેલ હોચ અને Pending હોચ તે Party નું List.
- o Keys
	- **Enter** : Open Entry and Set Cursor at Particular Item
	- Delete : Cancel Order (ो) Item नी Entry Order માં હશે તો Cancel થશે અને પો Item Yadi માં હશે તો Delete થશે.

#### - **Doctor Wise Bill Register**

- o Select કરેલ Doctor અને આપેલ Date Range માં Doctor wise Bill Register.
- o With / Without Sales Return
- o With / Without Bill wise Margin in Rs and %
- o Keys
	- **Enter** : Open Bill Entry
	- <sup>^</sup>P : PrintOut of Bill Entry as per Company Setup
	- ^+RightClick : Report 에 SIGH에 Hide/Show S2UI HIZ.

#### - **Doctor + Product Wise Sales Summary**

- o Select કરેલ Doctor અને આપેલ Date Range માં Doctor wise Qty and Amount Summary.
- o With / Without Sales Return
- o Keys
	- **Enter : Open Item Ledger Given Date Range**
	- ^+RightClick : Report ની કોલમને Hide/Show કરવા માટે.

#### - **Doctor + Company Wise Sales Summary**

- o Select કરેલ Doctor અને આપેલ Date Range માં Company wise Qty and Amount Summary.
- o With / Without Sales Return
- o Keys
	- ^+RightClick : Report 에 SIGમને Hide/Show કરવા માટે.

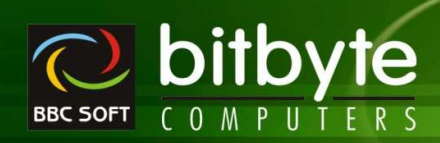

#### - **Doctor + Product + Generic Wise Sales Summary**

- o Select કરેલ Doctor અને આપેલ Date Range માં જે Product Select કરવામાં આવે તેના જેવી બીજ઼ Item નું Sales Qty, Amount Summary.
- o With / Without Sales Return
- o Keys

**MediP** 

- **Enter : Open Item Ledger Given Date Range**
- $\land$  +RightClick : Report ની કોલમને Hide/Show કરવા માટે.

#### - **Doctor + Generic Wise Sales**

- o Select કરેલ Doctor અને આપેલ Date Range માં જે PGeneric Name Select કરે તેમાં આવતી Item નું Sales Qty, Amount Summary.
- o With / Without Sales Return
- o Summary / Detail Report
- o Keys
	- ^+RightClick : Report नी કोલમને Hide/Show કરવા માટે.

#### - **Schedule Wise Reports (All Format)**

- o Select કરેલ Schedule અને આપેલ Date Range માટે તે Schedule માં આવતી બધી જ Item નું Sales / Sales Return Register.
- o Keys
	- **Enter** : Open Bill Entry
	- ^P : PrintOut of Bill Entry as per Company Setup
	- $\wedge$ +RightClick : Report ની કોલમને Hide/Show કરવા માટે.

#### - **ESIS Sales Register (Format I and II)**

- o Select કરેલ ESIS Account અને આપેલ Date Range માટે તે Account માં આવતા બધા જ Bill નું Register.
- o Keys
	- **Enter** : Open Bill Entry
	- ^P : PrintOut of Bill Entry as per Company Setup
	- ^+RightClick : Report ની કોલમને Hide/Show કરવા માટે.

#### - **Last Year Sales Comparison**

- o Item wise Current Year ના Sales ની સાથે Last Year ના Sales ની Comparison જોવા માટે.
- o બંને વર્ષનાં Sales (Qty Only, Free ને Sales માં Count કરેલ નથી) Figure પરથી Rise and Fall % Display થશે.

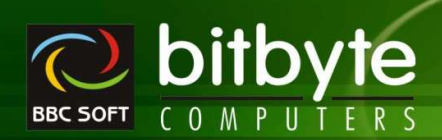

# **Inventory**

**MediPr** 

#### - **Item Ledger**

- o Item नी Entry wise movement (Receipt & Issue) With Stock ओवा भળશે.
- o Extra Scheme ની Column નવી ઉમેરેલ છે. Defalut Off હશે. Extra Scheme Column Select કરતા On થશે.

#### o Keys

- **Enter : Open Entry**
- ^+RightClick : Report नी કोલમને Hide/Show કરવા માટે.
- $\circ$  Item Ledger કમાં દરેક એન્ટ્રીનો કલર અલગ આવશે.
	- **Extra Scheme: Qty Column Pink**
	- Differ Batch : Batch Column Pink
	- Gift Article : Date Pink
	- Net Rate : Entry Pink

#### - **Item + Party Ledger**

- $\circ$  Item (Single) + Batch wise Select sરેલ Party નમાટે nItem Ledger.
- o Extra Scheme ની Column નવી ઉમેરેલ છે. Defalut Off હશે. Extra Scheme Column Select કરતા On થશે.
- o Keys
	- **Enter** : Open Entry
	- ^+RightClick : Report 에 SIGH에 Hide/Show S2UI HIZ.
- $\circ$  Item Ledger માં દરેક એન્ટ્રીનો કલર અલગ આવશે.
	- Extra Scheme : Qty Column Pink
	- Differ Batch : Batch Column Pink
	- Gift Article : Date Pink
	- Net Rate : Entry Pink

#### - **Expiry Item Ledger**

- o Expired थर गयेस Item नूं Ledger Stock साथे लेवा माटे.
- o Extra Scheme ની Column નવી ઉમેરેલ છે. Defalut Off હશે. Extra Scheme Column Select કરતા On થશે.
- o Keys
	- **Enter : Open Entry**
	- ^+RightClick : Report ની કોલમને Hide/Show કરવા માટે.
- $\circ$  Item Ledger માં દરેક એન્ટ્રીનો કલર અલગ આવશે.
	- **Extra Scheme: Oty Column Pink**
	- Differ Batch : Batch Column Pink
	- Gift Article : Date Pink
	- Net Rate : Entry Pink

#### - **Generic Name Query**

- o Select કરેલ Generic Name માં આવતી Item નું લીસ્ટ.
- o Item नो Current Stock, ReOrder Level, Average Sales, MRP, Rate, Early Expiry, Margin % भां અને Scheme Detail જોવા મળશે.
- o Margin : Sales Rate Purchase Cost (ਐ Product Card = N હોચ તો અને Product Card = Y હોચ તો Product Card of Margin %)

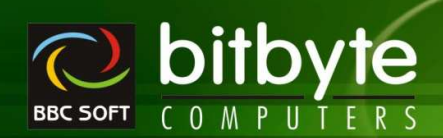

#### o Keys

**MediPro** 

- **Enter** : Open Product Info of Current Item
- $\rightarrow$  +RightClick : Report ની કોલમને Hide/Show કરવા માટે.

#### - **Item + Generic Query**

- $\circ$  Select કરેલ Item માં જે Generic Name હોચ તેવી બધી જ Item નું લીસ્ટ.
- o Item नो Current Stock, ReOrder Level, Average Sales, MRP, Rate, Early Expiry, Margin % भां રમને Scheme Detail જોવા મળશે.
- o Margin : Sales Rate Purchase Cost (ਐ Product Card = N હોચ તો અને Product Card = Y હોચ તો Product Card of Margin %)
- o Keys
	- **Enter** : Open Product Info of Current Item
	- ^+RightClick : Report ની કોલમને Hide/Show કરવા માટે.

#### - **Category + Item Name Query**

- o Select કરેલ Category માં આવતી બધી જ Item નું લીસ્ટ.
- o Item List भां Item नो Current Stock, MRP, Rate, ReOrder Level, ReOrder Qty, Minimum Qty अने Maximum Qty.
- o Keys
	- **Enter** : Open Product Info of Current Item
	- ^+RightClick : Report ની કોલમને Hide/Show કરવા માટે.

#### - **Product Information**

- o Select s2G Product ol Important Information View/Edit s2GI.
- o Edit કરવા માટે જે Field Edit કરવું હોચ તેના પર Double Click કરવુ અને Save કરવા Enter Key Press કરવી.
- o SGST%, CGST%, IGST% & CESS નવા Field આપેલ છે.
- o Allow CD and Locked નવા Field આપેલ છે.
- o Current Product नी Price Detail : Product Card Y હોચ તો TP/Cr/Pr/Tax and M% અને Product Card - N elય dl Rate 1, Rate 2, Rate 3 and Average Rate.
- o Product नी Last भजेG Scheme नी Detail Date साथे.
- $\circ$  Allow CD and Locked નવા Field આપેલ છે.
- o Last Purchase / Sales Bill Info.
- o Sales Detail : Current & Last Year Monthly Sales Oty (Free Oty નો સમાવેશ કરેલ નથી)

#### $\prec$ **Sales & Stock Statement**

- o Noraml Strock, With Value, Detailed, Date wise, % of Product, Profitability
- o Keys
	- **Enter : Open Item Ledger for Given Date Range**
	- F2 : Stock Adjustment Entry
	- ^F2 : Stock Adjustment List
	- ^I : Open Product Info of Current Item
	- **Insert : Update Item Yadi**
	- ^Delete : Delete Item Yadi
	- ^+RightClick : Report ની કોલમને Hide/Show કરવા માટે.
- o Note : Bottom भां Current Item नी Scheme Detail अने Last Sales and Purchase Bill नी Detail dभु Monthly This Year and Last Year नी Sales Comparison

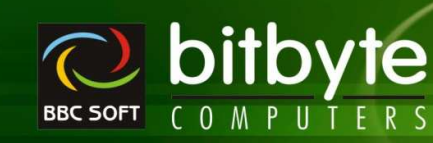

#### **Sales Adjustment Entry**

**MediP** 

- Company wise Sales and Stock Statement Higil F2 Key Press SRdil Sales Adjustment Window Open થશે તેમાં Sales નાં Figure માં વધારો કે ઘટાડો કરી શકાશે.
- 
- 
- બે Qty અને Free Qty ની કિંમત 0 રાખવામાં આવે અને Entry પહેલા કરેલ હોચ તો તે Entry Delete થશે.
- Date + Product wise એક Entry થશે.

#### > Manual Sales Adjustment Report

- o Company wise Sales and Stock Statement भांधी Ctrl+F2 Key Press Sedi આ Report Open થશે.
- Report ની કોઈપણ Entry પરથી Enter Key Press કરતા Sales Adjustment Entry Open થશે.

#### > Actual Stock Statement

- o Company + Product wise Actual Stock with Value ओप। भाटे.
- - -
	- - - - $9.0909%$
				-
				-
				-
	- - -
		- **Stock**
- o **Keys** 
	- : Open Item Ledger of Current Item From 01/04 to To Date • Enter
	- : Open Product Info of Current Item  $\mathcal{M}$
	- ^+RightClick : Report 에 SIGH에 Hide/Show S2GI HIZ.
	- : Update Item Yadi Insert
	- **^Delete** : Delete Item Yadi

#### $\triangleright$  Monthly Summary

- o Company + Item wise Monthly Sales Summary. षेभां SQty/Amount/Both with Average Sales, Total Oty (Oty+Free) and Total Sales Amount.
- o Summary Of : Qty/Amount/Both
- o Item Current Stock at Last Column (New Column Added)

# bitbyte **BBC SOFT**

#### o Keys

**MediPro** 

- 
- **Enter : Open Item Ledger of Current Item From 01/04 to To Date** ^I : Open Product Info of Current Item
- $\sim$  +RightClick : Report ની કોલમને Hide/Show કરવા માટે.
- Insert : Update Item Yadi
- ^Delete : Delete Item Yadi
- o Note : Company wise Monthly Sales Summary <sup>H</sup>i Enter Sadi Item wise Sales Summary Open કરી શકાચ (Company wise જે પ્રકારની Summary હશે તે મુજબ Item wise Summary Open થશે.)

#### - **Competitive Statement**

- $\circ$  Company + Item wise Monthly Sales %.
- o % नृं Calculation Item + Monthly Sales Amount પરથી Item કચા Month માં કેટલા % Sales છે તે જોવા માટે..
- o % નું Calculation Sales Amount પરથી છે.
- o Keys
	- **Enter : Open Item Ledger**
	- $\wedge$ I : Open Product Info
	- $\wedge$ +RightClick : Report ની કોલમને Hide/Show કરવા માટે.
	- Insert : Update Item Yadi
	- ^Delete : Delete Item Yadi

#### - **Stock Statement**

- o Select કરેલ Company અને આપેલ Date Range માટે Item wise Opening, Receipt, Total, Issue કઅને Closing Stock
- $\circ$   $\alpha$  Company Select  $\frac{1}{2}$  cial Company + Product wise Stock Statemet
- o Ô[ Company Select n kr[ ti[ Product wise Stock Statement
- o Keys
	- **Enter : Open Item Ledger Given Date Range**
	- $^{\wedge}$  + RightClick : Report ની કોલમને Hide/Show કરવા માટે.

#### - **Batch wise Stock (Normal)**

- $\circ$  Item + Batch wise Stock ओप। भाटे.
- o Store Select કરવામાં આવે તો Store wise Stock અને Select કરવામાં ન આવે તો General Stock આવશે.
- o Company Select કરવામાં આવે તો Company + Item wise Stock અને Select કરવામાં ન આવે તો Item wise Stock આવશે.
- o Rack Number भां BBCALL આપવામાં આવે તો બધા જ Rack ની Product આવશે.
- $\circ$  ਐ Rack Number માં Rack Number લીસ્ટ આપવામાં આવે તો તે Rack માં આવતી અને Select કરેલ Product નું List આવશે.
- o Note : New Stock Column नो Gual Batch wise Stock अने Actual Stock (Store भां /Agency भां Manual ગણવામાં આવેલ સ્ટોક) સરખા ન હોચ અને Stock સુધારવો હોચ તો થશે.
- o New Stock Column <sup>Hi</sup>
	- Double Click અથવા Enter Key Press કરવાથી નવો સ્ટોક Enter કરી શકાશે.
	- ਾ નવો Stock Enter કરી F3 કરતા જેટલી આઇટમ માટે નવો સ્ટોક Enter કરેલ હશે તે બધી આઇટમ માટે Stock Out नु Voucher Generate थशे. (Stock Adjustment भाटे)
	- Batch નો Current Stock New Stock સ્ટોક જેટલો કરવા માટેનું Stock Adjustment ની Entry થશે.

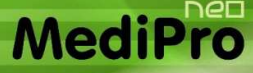

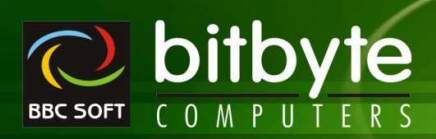

- o Stock Adjustment બધી Item માટે કિંમત Qty Enter કરી લીધા પછી F3 Key પ્રેસ કરતા Stock Out નું Voucher Generate थशे.
- o Stock Out Voucher માં New Stock માંથી Current Stock બાદ કરતા જો Qty Negative આવશે તો તેટલી Qty નું Less ની Entry અને જો Qty Positive આવશે તો તેટલી Qty નું "P" – Plus ની એન્ટ્રી થશે. (Entry Stock Out Voucher માં આવશે જેને પાછળથી Edit/Delete કરી શકાશે)
- o Keys
	- : New Stock पाणी Column ६शे तो Stock Adjustment नी Entry थशे. New Stock  $\blacksquare$  Enter સિવાચની Column હશે તો Item Ledger Open થશે.
	- : Open Product Info  $\mathord{\sim_\text{I}}$
	- ^+RightClick : Report 에 કોલમને Hide/Show કરવા માટે.
	- Insert : Update Item Yadi
	- ^Delete : Delete Item Yadi
	- $\wedge$ Enter : Edit Item (Master)

#### $\triangleright$  Batch wise Expiry Stock

- o Item + Batch wise Expire थर गयेस आरटमनो Stock लेवा माटे.
- o Store Select કરવામાં આવે તો Item + Store + Batch wise Expiry Stock અને Select કરવામાં ન આવે d) Item + Batch wise Expiry Stock आपशे.
- o Company Select 용권에게 레이 dì Company + Item + Batch wise Expiry Stock 러어 Select કરવામાં ન આવે તો Item + Batch wise Expiry Stock આવશે.
- o Note: Normal Batch wise Stock ਮi Expire থਈ ગયેલ સ્ટોકને Bill Entry -> Exp./Brekage Claim -> Exp. Transfer Entry નો ઉપચોગ કરીને Expiry Stock માં Transfer કરી શકાચ છે.
- o Note: Sales Return માં પરત આવેલ Expired Item ને "E" માં Entry લેતા તે Batch Expired Stock માં Plus થશે.
- o Note: Purchase Return भां परत भोड़सावेस Expired Item ने "E" भां Entry सेता ते Batch Expired Stock માંથી Minus થશે.
- o Keys
	- : Open Item Ledger • Enter
	- ^+RightClick: Report 에 SIGH에 Hide/Show S2UI HIટે.
	- Insert : Update Item Yadi
	- **ADelete** : Delete Item Yadi

### **Rack + Batch wise Stock Statement**

- o Select કરેલ Rack Number નાં List માં આવતી Item નો Batch wise Stock
- o Rack Number માં BBCALL આપવામાં આવે તો બધા જ Rack ની Product નો Batch wise Stock
- $\circ$  New Stock Edit
- o F3 : Generate Stock Out Voucher
- o Keys
	- : Open Item Ledger Given Date Range  $\blacksquare$  Enter
	- ^+RightClick: Report 에 SIGH에 Hide/Show S2UI HIZ.

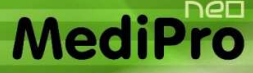

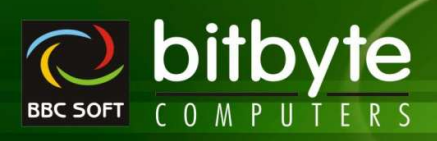

#### - **Generic wise Stock Statement**

- o Select કરેલ Generic અને આપેલ Date Range માટે Item wise Opening, Receipt, Total, Issue કઅને Closing Stock
- o Keys
	- **Enter : Open Item Ledger Given Date Range**
	- $^{\wedge}$  + RightClick : Report ની કોલમને Hide/Show કરવા માટે.

#### - **Category wise Stock Statement**

- o Select કરેલ Company, Category wise Stock મેળવવા માટે.
- o M Company Select s2 dl Company + Product wise Stock Statemet
- o N Company Select of s2 cl Product wise Stock Statement
- o જેટલી Category Select કરેલી હશે તેની Under માં આવતી Item જ આવશે.
- o Type Product Schedule/Common કે બન્ને પ્રકારની Select કરવા માટે
- o Keys
	- **Enter : Open Item Ledger Given Date Range**
	- ^+RightClick : Report नी કोલમને Hide/Show કરવા માટે.

#### - **Stock With Value**

- o Selected / All Company + Item wise Total Stock અને તેની કિંમત Rs. માં જોવા માટે.
- $\circ$  Company Select sequal et all Company + Item wise with Company wise Total Value and at last Grand Total
- o Company Select sequal of end cliftem wise Value and at last Grand Total
- o Keys
	- **Enter** : Open Item Ledger
	- <sup>1</sup> I : Open Product Info
	- $\sim$  +RightClick : Report ની કોલમને Hide/Show કરવા માટે.
	- **Insert : Update Item Yadi**
	- ^Delete : Delete Item Yadi

#### - **Valuation of Stock**

- o **Calculation કરવાની રીત** 
	- Company Setup -> Stock and Sales Statement -> Valuation of Stock on Net Rate ?
	- YES હોચ તો
		- Net Rate = Item Amount /  $(Qty + Free Qty)$
		- અેટલે કે 100+10 Qty and 7.25 Rate = 725 Rs Amount હોચ ત્યારે
		- Net Rate =  $725 / (100+10)$ 
			- $= 725 / 110$
			- $= 6.59$
		- Value =  $6.59 / (100+10) = 725.90$
	- $\blacksquare$  NO હોય તો
		- Net Rate = Item Rate
		- ਏਟਰੇ ਤੇ 100+10 Qty and 7.25 Rate = 725 Rs Amount હોય ત્યારે
		- Net Rate  $= 7.25$
		- $Value = 7.25 * (100+10)$

$$
= 7.25 * 110
$$

 $= 797.50$ 

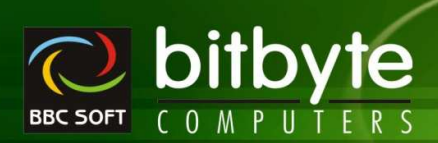

- 
- Bbc25 માં ILiqt/Lfqt/Wrat પરથી Net Rate ની ગણતરી થશે Net Rate = (Liqt-Lfqt)\*Wrat/Liqt અને જો

#### **Detailed Stock Statement with Value**

- o Company + Item + Batch Number wise Stock with Value ओया माटे.
- o Company Select S20141 આવે તો Company + Item + Batch wise Value with Company wise **Total Value and at last Grand Total**
- o Company Select S2UIHI न आपे तो Item + Batch wise Value and at last Grand Total
- o Keys :

MediPro

- $\blacksquare$  Enter : Open Item Ledger
- $\blacksquare$   $\wedge$  I : Open Product Info
- ^+RightClick : Report ની કોલમને Hide/Show કરવા માટે.
- · Insert : Update Item Yadi
- ^Delete : Delete Item Yadi

#### > Expired Stock Statement with Value

- o Select / All Company + Item wise Expired Stock with Value Mul Hiz.
- o Company Select S20141 આવે તો Company + Item wise Expired Stock and Value with Company wise Total Value and at last Grand Total
- o Company Select S20141 न आये तो Item wise Expired Stock and Value and at last Grand Total
- o Keys
	- : Open Item Ledger • Enter
	- $\bullet$   $\land$  I  $\bullet$ : Open Product Info
	- ^+RightClick : Report 에 કોલમને Hide/Show કરવા માટે.
	- : Update Item Yadi Insert
	- **^Delete** : Delete Item Yadi

#### $\triangleright$  Early Expiry Report

- o Stock માં હોચ અને આપેલ તારીખ સુધીમાં Expired થતી/થવાની હોચ તેવી Item નું Batch અને Expiry Date સાથેનું List જોવા માટે.
- o भे Company Select કરવામાં આવે તો Company + Item wise Expiry List આવશે. Without Company wise Amount नो Total at End Grand Total.
- o भे Company Select डरवामां न आवे तो Item wise Expired Stock and Value List and at last Grand **Total**
- o From Date Blank રાખવામાં આવશે તો Upto Date સુધીમાં Expired થતી Item નું List આવશે.
- o From Date Blank રાખવામાં ન આવે તો From Date to To Date સુધીમાં Expired થતી Item નું List આવશે.
- o Valuation By નો ઉપચોગ Amount નું Calculation Actual Rate/Whole Sale Rate કે MRP થી કરવું તે માટે થાચ છે.
- o Note: Current Item + Batch No Y Party પાસેથી Purchase કરેલ હોચ તે Party નું List નીચે Display થશે. Party List માં Party પાસેથી Purchase કરેલ છેલ્લા બીલનો નંબર તથા તારીખ Display થશે.
- o Curchase Order Generate S241 भाटे.

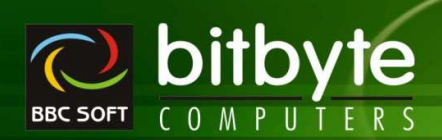

#### o Keys

**MediPro** 

- **Enter** : Open Item Ledger
	- <sup>1</sup> I : Open Product Info
- $\wedge$ +RightClick : Report ની કોલમને Hide/Show કરવા માટે.
- Insert : Update Item Yadi
- ^Delete : Delete Item Yadi

#### $\prec$ **Non Moving Item List**

- o Company + Item wise આપેલ Date Range માં જે Item નું Sales કરેલ ન હોચ તેવી Item નું List જોવા માટે.
- o भे Company Select કરવામાં આવે તો Company + Item wise List આવશે. Company wise Total and at End Grand Total.
- o N Company Select sequal of end contrient wise List and at last Grand Total
- o Zero Stock Item Select કરવામાં ન આવે તો Stock માં હોચ અને Non-Moving થતી હોચ તેવી Item નું List
- o Zero Stock Item Select કરવામાં આવે તો Stock માં હોચ કે ન હોચ અને Non-Moving થતી હોચ તેવી Item નું List
- o Keys
	- **Enter : Open Item Ledger**
	- $\wedge$ I : Open Product Info
	- $\wedge$ +RightClick : Report ની કોલમને Hide/Show કરવા માટે.
	- **Insert : Update Item Yadi**
	- **^Delete : Delete Item Yadi**
	- ^F2 : Edit Item
	- Alt+F2 : Delete Item
- $\, \circ \,$  Non Moving નું ચેક Trs32 માંથી કરવું Bbc23 માંથી કરવું નહી. જો Bbc23 માંથી કરવામાં આવે તો Back Date માટે બરાબર વર્ક કરશે નહી કારણકે Back Date માં Non Moving Item Currently Sales થયેલ હોય શકે.
- o Note: Item લીસ્ટની નીચે Current Item માટે
	- Last Purchase Scheme Qty, Free Qty and Date तेमंथ छेखा Purchase Bill/Sales Bill ना नंजर અને તારીખ.
	- Month wise This Year અને Last Year નું Comparison Display થશે.
- o Note: Task Panel Open & शे dì Current Item नी Detail Item wise भां भेवा भणशे.

## - **Slow Moving Item List**

- o Company + Item wise છેલ્લી ખરીદીની તારીખથી આજ રોજનાં દિવસની સંખ્યા અને આપેલ દિવસથી વધારે થતી હોચ તેવી Item નું List with Stock, Value, Last Purchase Bill No, Date, Days, Average Sales and Yearly Sales Information સાથે. (Normaly Last 90 Days થી ખરીદ થયેલ ન હોય તેવી Item)
- o भे Company Select કરવામાં આવે તો Company + Item wise List આવશે. Company wise Total and at End Grand Total.
- o બે Company Select કરવામાં ન આવે તો Item wise List and at last Grand Total
- o Keys
	- Enter : Open Item Ledger
	- ^I : Open Product Info
	- $\land$  + RightClick : Report ની કોલમને Hide/Show કરવા માટે.
	- Insert : Update Item Yadi
	- ^Delete : Delete Item Yadi

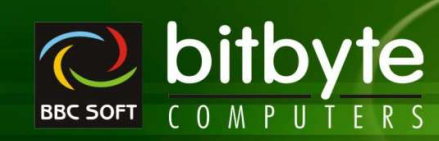

- $\circ$  Note : Item લીસ્ટની નીચે Current Item માટે
	- Last Purchase Scheme Qty, Free Qty and Date तेमंथ छेखा Purchase Bill/Sales Bill ना नंजर અને તારીખ.
	- Month wise This Year अने Last Year नुं Comparison Display थशे.
- o Note: Task Panel Open & शे तो Current Item नी Detail Item wise मां लेवा मળशे.

#### $\blacktriangleright$ **Non used Item**

**MediPro** 

- o Select કરેલ Company ની Item માટે Current Accounting Year માં Transaction થચેલ ન હોચ તેવી Non Used Item q List
- o બે Company Select કરવામાં આવે તો Company + Item wise List આવશે.
- o બે Company Select કરવામાં ન આવે તો Item wise List
- o À Item પર Cursor હશે તે Item ની છેલ્લી Sales Date અને Purchase Date નીચે Panel માં Display થશે.
- o Keys
	- **Enter** : Edit Item Master
	- F2 : Add New Product
	- **^F2** : Edit Selected Item Master
	- Alt+F2 : Delete Item
	- ^+RightClick : Report नी કोલમને Hide/Show કરવા માટે.
- o બે Last Entry Date Blank હોચ તો એવી Item નું લીસ્ટ જેનું Transaction Current Year માં થચેલ ન હોચ.
- $\,\circ\,\,$  ਐ Last Entry Date Blank ન હોચ તો એવી Item નું લીસ્ટ જે Item ની છેલ્લી Sales/Purchase Date Last Entry Date પહેલાની હોય.

#### - **Company List**

- o Company Master માં Enter કરેલ Company નું List Two Part માં જોવા માટે.
- o Keys
	- **Enter : Edit Company Master**
	- **F2** : Add New Company
	- **Part : Edit Company Master**
	- Alt +F2 : Delete Company

#### - **Product List**

- o Product Master Hi Enter કરેલ Product નું Company/Item wise List Two Part માં જોવા માટે.
- o M Company Select s2 cl Company wise Product List.
- o भे Company Select न करे तो Product wise List.
- o Keys
	- **Enter : Edit Product Master**
	- F2 : Add New Product
	- ^F : Edit Product Master
	- Alt +F2 : Delete Product
	- ^I : Open Product Info

#### - **New Product List**

- o Product Master માં Enter કરેલ Product જો આપેલ Date Range માં Enter કરેલ હોચ તેટલી Product નું Company/Product wise List જોવા માટે.
- o બે Company Select કરે તો Company wise Product List.
- o भे Company Select न करे तो Product wise List.

# **MediPro**

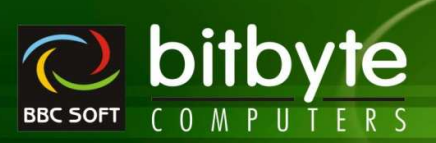

#### o Keys

- 
- **Enter : Edit Product Master** 
	- F2 : Add New Product
	- <sup>^</sup>F : Edit Product Master
- Alt +F2 : Delete Product
- $\wedge$ I : Open Product Info

#### - **City List**

- o Area Master માં Enter કરેલ Area/City નું List જોવા માટે.
- o Keys
	- Enter : Edit Area Master
	- F2 : Add New Area
	- **Prince of the set of the set of the STATE**
	- Alt +F2 : Delete Area

#### - **Phone List**

- o Account Master માં Enter કરેલ Phone Numbers નું List Area wise જોવા માટે.
- o Ô[ Area Select kr[ ti[ Area wise Phone List.
- o भे Area Select न करे तो Party wise List.
- o Address Select કરવાથી Party નાં નામની નીચે Address આવશે.
- o City Select કરવાથી Party નાં નામની નીચે City આવશે.
- o Mobile Number ઉમેરેલ છે.

#### - **Patient List**

- o Patient ની Full Detail Name, Address, Mobile No અને છલ્લા બીલનો નંબર, તારીખ અને બીલની રકમ રમાવશે.
- o City Select કરેલ હશે તો City + Patient Name wise List Generate થશે
- o City Select કરેલ નહી હોચ તો Patient Name wise List Generate થશે
- o Keys
	- Enter : Open Patient Master Patient ની Detail સુધારવા માટે (બુનાં બાલમાં Effect આવશે નહી)
	- $\wedge$ Enter : Patient નું Bill Open કરવા માટે (જો બીલની તારીખ ચાલુ નાણકીચ વર્ષની હશે તોજ બીલ ઓપન થશે)
	- F2 : Select Patient
	- F4 : Delete All Selected Patient

## - **Stock with Order - Auto Order**

- o Select કરેલ Company ની માટે જે Item નો Current Stock ReOrder Level કરતા ઓછો હોચ અને Order Qty Zero ન હોચ તેવી Item નું List
- o બે Company Select કરવામાં આવે તો Company wise Item List આવશે.
- o भे Company Select s ?यामां न आये तो Item wise List
- o Keys
	- **Enter : Open Item Ledger**
	- <sup>1</sup> <sup>1</sup> : Open Product Info
	- $\wedge$ +RightClick : Report ની કોલમને Hide/Show કરવા માટે.
	- Insert : Update Item Yadi
		- ^Delete : Delete Item Yadi

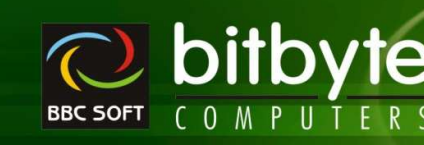

o भे Item पर Cursor &शे ते Item नी Scheme, Last Purchase Detail, Last Sales Detail तेमभ Month wise This Tear and Last Year Detail

#### - **Stock Sheet**

**MediP** 

- o Manual Stock Gul Hiz Company wise Blank Stock Sheet.
- o भे Company Select sequal and di Company + Item wise List आपशे.
- o भे Company Select seque ने आवे तो Item wise List
- o Keys
	- ^+RightClick : Report ની કોલમને Hide/Show કરવા માટે.

#### - **Scheme Received Report**

- o Purchase Bill ਮi Recived કરેલ Free Qty (Scheme) નો આપેલ Date Range અને Select કરેલ Company માટેનો રીપોર્ટ.
- o Bill Wise
	- Scheme ની Detail Item તેમજ Bill No wise અને Party ના નામની સાથે.
	- Enter : Open Bill Entry and Set Cursor at Particular Item
- o Item Wise
	- आपेG Date Range भां Item wise Total Scheme नी Detail
	- **Enter : Open Item Ledger with Given Date Range**
- o Company Wise
	- Company नी બધી Item नी Scheme नो Total
	- **Enter : Open Item Ledger with Given Date Range**
- o Keys
	- ^+RightClick : Report ની કોલમને Hide/Show કરવા માટે.

#### - **Duplicate PrintOut**

- o Duplicate / Continue PrintOut of All Documents (Bill/Challan/Sales Return/Purchase Return/Sales Order/Purchase Order/Quotation/Scheme Circular/Expiry Breakage Claim)
- o Print/PDF/Mail
- $\circ$  PDF/Mail Window Format (Laser/InkJet Printer) હશે તો જ થશે. PDF File Continue એક જ થશે.
- o Direct e-Mail કરી શકાશે.

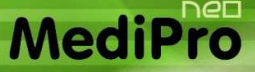

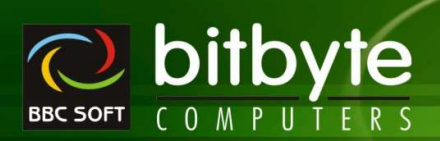

#### **Utility Menu**

#### - **Account Merge**

 $\circ$  એક સરખા બે Account ઓપન કરેલ હોચ ત્યારે બન્ને Account ને Merge કરવા માટે. બન્ને Account ની એન્ટી એક જ Account માં જોવા મળશે.

#### - **Area Merge**

 $\,$ ં એક સરખા બે Area ઓપન કરેલ હોચ ત્યારે બન્ને Area ને Merge કરવા માટે. બન્ને Area ની પાર્ટી એક જ Area માં જોવા મળશે.

#### - **Route Merge**

 $\circ$  એક સરખા બે Route ઓપન કરેલ હોચ ત્યારે બન્ને Route ને Merge કરવા માટે. બન્ને Route ની પાર્ટી એક જ Route માં જોવા મળશે.

#### - **Product Merge**

 $\circ$  એક સરખી બે Product ઓપન કરેલ હોચ ત્યારે બન્ને Product ને Merge કરવા માટે. બન્ને Product ની એન્ટ્રી એક જ Product માં જોવા મળશે.

#### - **Company Merge**

 $\, \circ \,$  એક સરખી બે Compnay ઓપન કરેલ હોચ ત્થારે બન્ને Company ને Merge કરવા માટે. બન્ને Company ની આઇટમ એક જ Company માં જોવા મળશે.

#### - **Category Merge**

o એક સરખી બે Category ઓપન કરેલ હોચ ત્યારે બન્ને Category ને Merge કરવા માટે. બન્ને Category ની આઇટમ એક જ Category માં જોવા મળશે.

## - **Generic Merge**

 $\,$  એક સરખી બે Generic ઓપન કરેલ હોચ ત્યારે બન્ને Generic ને Merge કરવા માટે. બન્ને Generic ની આઇટમ એક જ Generic માં જોવા મળશે.

#### - **Master Change**

 $\, \circ \,$  ડીસ્પ્લે થતા માસ્ટરના લીસ્ટ માંથી જેટલા માસ્ટર સીલેકટ કરવામાં આવે તેટલા માસ્ટરની એન્ટ્રી Company Setup – Other Setup – Master Entry In Capital Letters ? માં સેટ કરેલ સેટીગ મુજબ બદલી જશે.

## - **Remove Quote From Batch**

o Batch Number માથી Single Quote (') દૂર કરવા માટે.

#### - **Null Remove**

 $\, \circ \,$  બધા જ Table માથી Character Field માટે Null Remove કરવા માટે. (Invalid Use of Null આવે ત્થારે )

## - **Set Opening Balance as ZERO**

o Account ની Openning Balance ZERO કરવા માટે. Outstanding પણ ZERO થશે. જરૂરી હોચ તો જ કરવું.

#### - **Bill Format / Layout (DOS-WIN)**

o F2 : Import Bill Format માં BBCSETUP માં જેટલા Format હશે તેનું List આવશે અને તેમાંથી જે Format Select કરે તે Format Import થશે.

## $\circ$  Font બદલાવી શકાશે.

o કોઈપણ કલરનો ઉપયોગ અને કલર પ્રિન્ટ માટે કરી શકાશે.

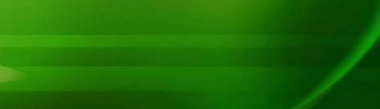

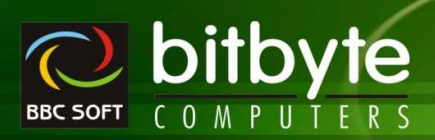

#### - **Import Bill Format**

MediPro

o F2 : Import Bill Format માં BBCSETUP માં જેટલા Format હશે તેનું List આવશે અને તેમાંથી જે Format Select કરે તે Format Import થશે.

#### $\blacktriangleright$ **Others**

- o ^+E Scheme Detail Display <sup>H</sup>i Batch wise Full/Half/Scheme % ની Detail પણ Display કરવી.
- o Key Press थी Product wise Purchase Detail [With/Without Same Batch/MRP] Date, Bill No, Party, Qty, Free Qty, Rate ….